# 中国科学院继续教育网管理员操作手册

# 目录

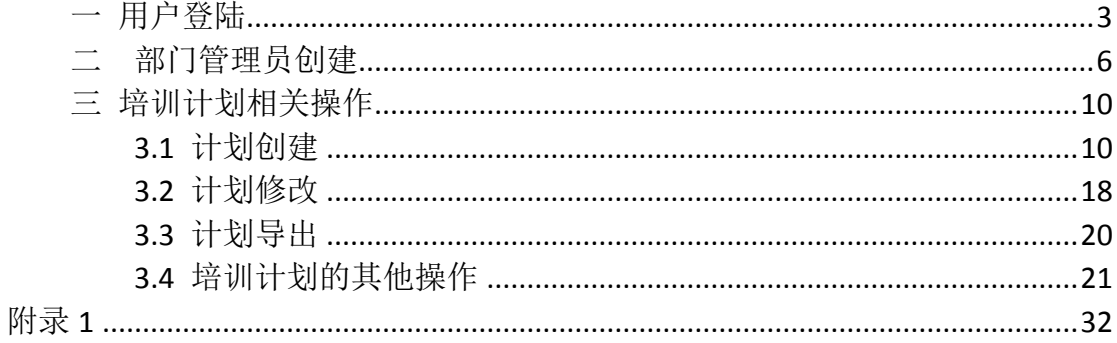

# <span id="page-2-0"></span>一 用户登陆

1.1 浏览器选择: IE(版本请选择 7.0 及以上), Firefox, Chrome

1.2 登陆网址:[www.casmooc.cn](http://www.mooc.cn/)

1.3 用户登陆名以及密码:

(1) 已启用系统平台的研究所,各用户密码及登录名与原先一致。

(2) 首次启用本系统平台的各研究所,请按如下方式登录。

1. 所级管理员登陆。登陆名称为研究所英文简称, 初始密码为"123456". 以中科院计算机网络信息中心为例,所级管理员登陆账号为"cnic".(所级管理 员登录账号见附录 1, 所级管理员权限已分配, 建议登陆后修改密码)

 2. 部门管理员及普通用户登陆。部门管理员及普通用户初始密码为"123456"。 登录账号依照 ARP 系统提供的用户信息,如果 ARP 系统提供了用户的邮箱地址, 登陆名称为用户的邮箱地址;如果未提供用户的邮箱地址,登陆名: "研究所英 文简称"+"-"+"用户汉语全拼"。

例: 中科院计算机网络信息中心员工张三登陆帐号为: cnic-zhangsan (未提 供邮箱地址);中科院计算机网络信息中心员工何某登陆账号:[hx@cnic.cn](mailto:hhb@cnic.cn) (已 提供邮箱地址)

1.4 登陆流程示意:

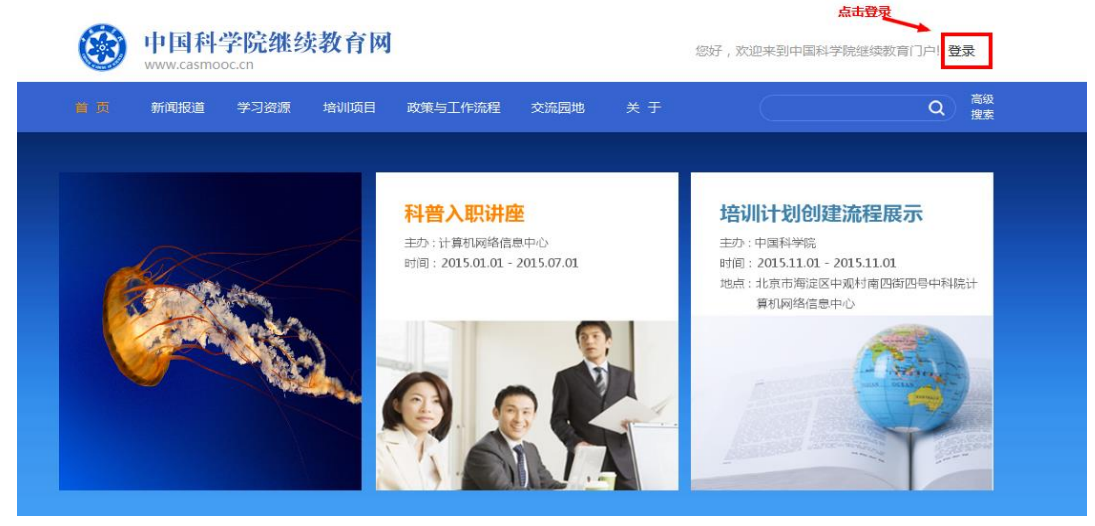

图 1.1 登录示例 1

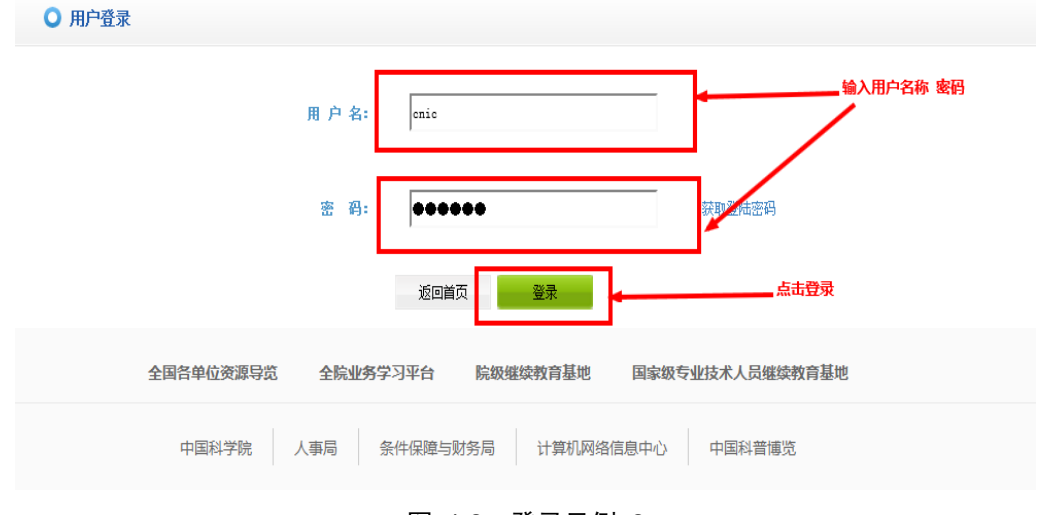

图 1.2 登录示例 2

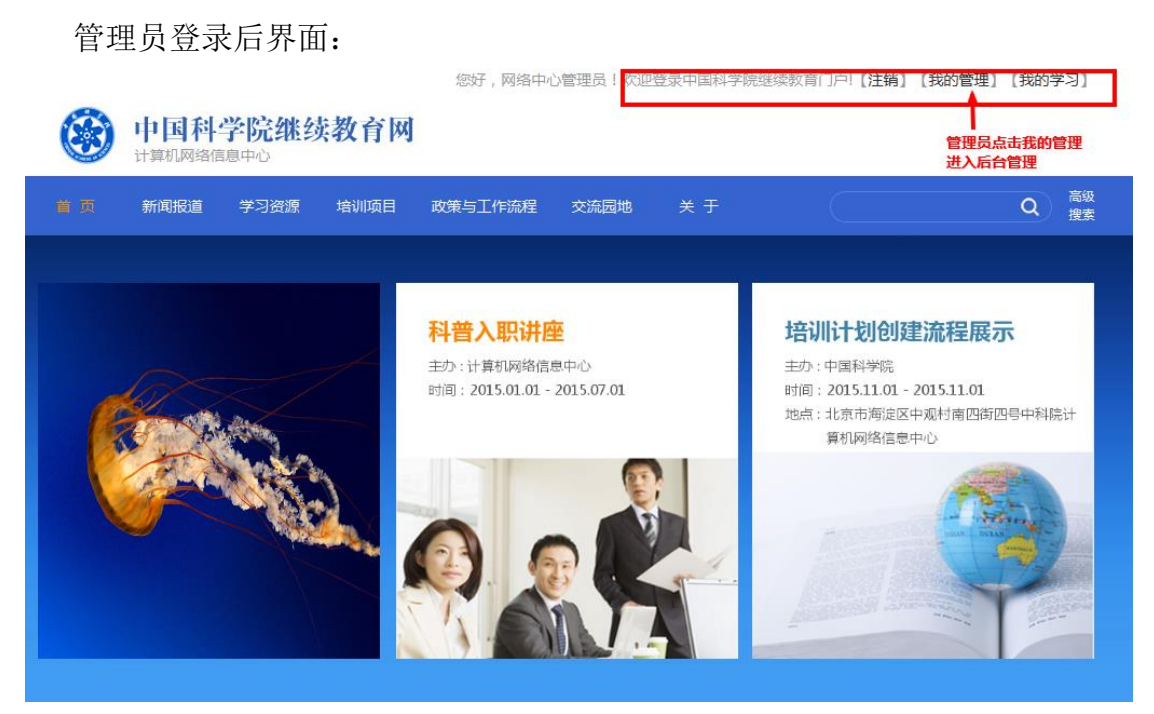

图 1.3 管理员登录后界面

学员登陆后界面:

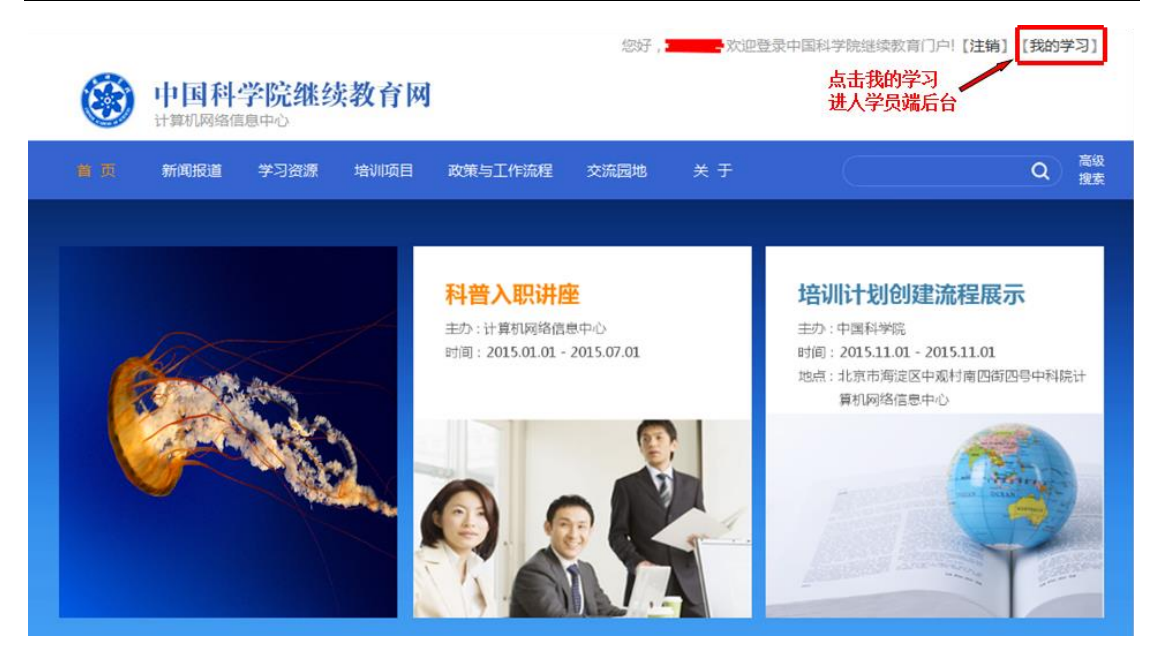

图 1.4 学员登录后界面

所级、部门级管理员点击"我的管理"后进入管理员界面如图 1.5 所示。

| 我的管理 > 培训实施<br>培训理理<br>培训项目管理<br>创建培训计划<br>管理学员信息        |      |                     |         |        |           |      |                               |      |         |  |  |  |
|----------------------------------------------------------|------|---------------------|---------|--------|-----------|------|-------------------------------|------|---------|--|--|--|
| 项目名称<br>培训计划类型 所有<br>▼ 培训类别 所有<br>▼ 年度<br>本机构计划<br>系统角色分 |      |                     |         |        |           |      |                               |      |         |  |  |  |
| 等<br>项目计划总数 55 个,已实施 23 个,实施率 41.0%                      |      |                     |         |        |           |      |                               |      |         |  |  |  |
| F                                                        | 计划类型 | 项目名称                | 培训时间    | 培训方式分类 | 主办单位      | 发布状态 | 审批情况                          | 实施情况 | 操作      |  |  |  |
|                                                          | 项目计划 | peixunpishi zhangqi | 2016-12 |        | 计算机网络信息中心 | 未发布  | 中国科学院(已上<br>报)                | 未实施  | 杳看      |  |  |  |
|                                                          | 项目计划 | asdfasdfas          | 2016-12 |        | 计算机网络信息中心 | 已发布  | 中国科学院(已上<br>报)                | 已实施  | 查看 实施计划 |  |  |  |
|                                                          | 项目计划 | 新增项目计划测试            | 2016-12 |        | 计算机网络信息中心 | 未发布  | 中国科学院(已上<br>报)                | 未实施  | 杳看      |  |  |  |
|                                                          | 项目计划 | abcdefa1            | 2016-12 |        | 计算机网络信息中心 | 已发布  | 中国科学院(已上<br>报)继续教育基<br>地(已上报) | 已实施  | 杳看 实施计划 |  |  |  |
|                                                          | 项目计划 | 新添年度项目培训计划          | 2016-11 |        | 计算机网络信息中心 | 未发布  | 继续教育基地(已<br>上报)中国科学<br>院(已上报) | 未实施  | 修改      |  |  |  |

图 1.5 管理员后台

1.点击菜单栏"培训计划"选项可以完成本机构培训计划的创建、查看、修 改、上报等操作。

2.点击菜单栏"培训实施"选项可以对与培训计划相关的培训班进行实施、 修改等操作。

3.点击系统管理可以管理组织机构信息、人员信息、为人员分配操作权限等。

中国科学院继续教育网 [http://www.casmooc.cn](http://www.casmooc.cn/) 技术支持电话:010-58813707、010-58813704,手机:18811324645、156005814566 <br>您好,何洪波! 欢迎登陆学习平台!【注销】【我的学习】 中国科学院计算机网络信息中心 培训 → 网络学习平台 首 页 我的学习 培训项目 课件资源 好书推荐 班级园地 通知消息 我的学习 > 我的培训班 点击个人设置,修改用户密码信息,邮箱 我的课件 网络科普教育中心新员工培训 审批通过 培训 我的考试  $2013 - 08 - 09 - 2013 - 08 - 09$ 我的推荐 主办: 网络科普教育中心 评分 [0人] 地点: 中科院网络中心510会议室 评论 [0条] 我的培训需求 我的培训计划 我的外部培训 审批通过 移动互联环境下的泛在学习 我的栏  $2013 - 06 - 24 - 2013 - 06 - 24$ 个人设置 .<br>Storie in de la fa 图 1.6 学员登陆后台

学员点击"我的学习"后进入学员端管理界面如图 1.6 所示,点击选项"个 人设置"后,可以查看用户当前的登录名称,邮箱等,点击"登录密码修改"即 可完成密码的修改工作。(管理员密码修改同学员一致)。

# <span id="page-5-0"></span>二 部门管理员创建

2.1 指定部门管理员

管理员指定用户成为部门管理员操作流程如下: 选择系统管理>角色分配,进入角色分配界面。

| 9,<br>角色分配                |                                                                          |      |            |     |      |  |  |  |  |  |
|---------------------------|--------------------------------------------------------------------------|------|------------|-----|------|--|--|--|--|--|
|                           |                                                                          |      | 用户姓名:      | 角色: | 查询   |  |  |  |  |  |
| $\Box$                    | 用户编号                                                                     | 用户姓名 | 单位         |     | 授予角色 |  |  |  |  |  |
| $\overline{\mathbb{R}^n}$ | 44                                                                       | 陈炜   | 中国科技网业务发展部 |     | 学员   |  |  |  |  |  |
| $\Box$                    | 1845                                                                     | 王翀   | 互联网发展研究部   |     | 学员   |  |  |  |  |  |
| $\blacksquare$            | 1843                                                                     | 张晓丽  | 整体运维中心     |     | 学员   |  |  |  |  |  |
| $\Box$                    | 1833                                                                     | 叶勇   | 业务管理部      |     | 学员   |  |  |  |  |  |
| $\Box$                    | 1807                                                                     | 刘琨   | 业务管理部      |     | 学员   |  |  |  |  |  |
|                           | 选择新增分配<br>总数:83 每页记录数: 5 ▼   首页] [上一页] [下一页] [尾页] 转至 1 ▼<br>新增分配<br>批里删除 |      |            |     |      |  |  |  |  |  |

图 2.1 为用户分配角色演示 1

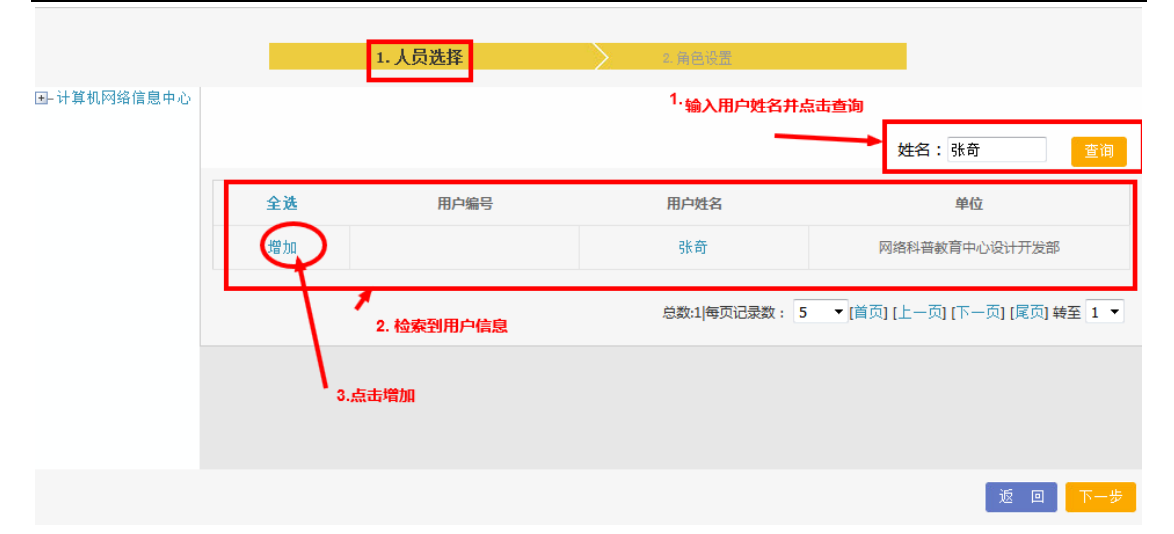

#### 图 2.2 为用户分配角色演示 2

选择人员后点击下一步,进入角色分配界面。选择左侧可授予角色中的"部 门管理员",点击"添加",将角色授予指定用户。

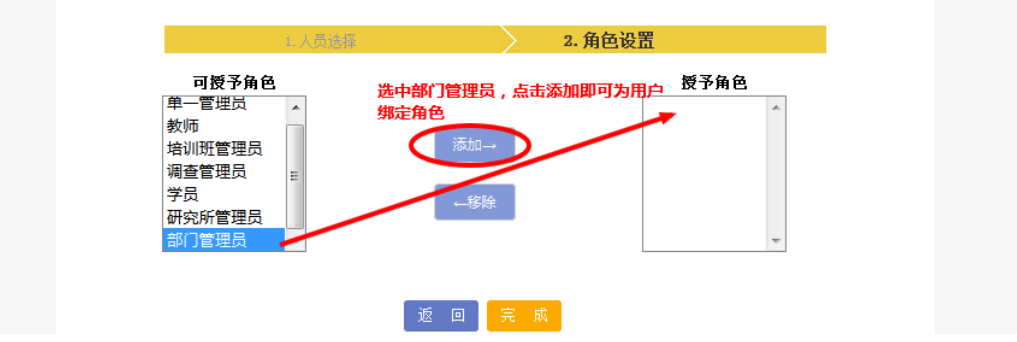

图 2.3 为用户分配角色演示 3

为用户授予角色完毕后点击"完成"按钮即完成了对该用户角色的授予。 管理员也可自行创建角色并指定其管理范围及管理权限,角色创建流程请参 照 2.2。

2.2 角色创建

以创建计算机网络信息中心"部门管理员"为例,所级管理员登录系统后 进入管理界面,选择系统管理>角色管理,进入角色管理界面创建角色。

| 首<br>通知动态<br>页                  | 培训需求   | 培训计划             | 培训实施<br>培训统计     | 培训资源      | 考试系统    | 教师库           | 系统管理   |  |  |  |  |
|---------------------------------|--------|------------------|------------------|-----------|---------|---------------|--------|--|--|--|--|
|                                 |        |                  |                  |           |         | 我的管理 › 培训实施 › | 组织机构管理 |  |  |  |  |
| 点击角色管理<br>人员管理<br>培训班管理<br>创建角色 |        |                  |                  |           |         |               |        |  |  |  |  |
|                                 |        |                  | 培训名称             | 培训关键词     | 培训类别 所有 |               | 角色管理   |  |  |  |  |
| 培训名称                            | 培训类别   | 培训开始时间           | 培训结束时间           | 主办单位      | 审批情况    | 实施情况          | 角色分配   |  |  |  |  |
| abcdefg1                        | 学术会议   | 2016-12-01 00:00 | 2016-12-01 00:00 | 计算机网络信息中心 | --      | 已实施           | 基础数据管理 |  |  |  |  |
| 添加培训计划123                       | 上岗培训   | 2016-12-01 00:00 | 2016-12-01 00:00 | 计算机网络信息中心 |         | 未实施           | 管理     |  |  |  |  |
| 添加培训计划123                       | 技术技能培训 | 2016-12-01 00:00 | 2016-12-01 00:00 | 计算机网络信息中心 | --      | 未实施           | 管理     |  |  |  |  |
| 新增项目计划测试                        | 技术技能培训 | 2016-12-01 00:00 | 2016-12-01 00:00 | 计算机网络信息中心 | --      | 未实施           | 管理     |  |  |  |  |

图 2.4 进入角色管理界面

|        | 角色管理                   |           |                                              |    |      |
|--------|------------------------|-----------|----------------------------------------------|----|------|
|        |                        |           | 角色名称:                                        |    | 查询   |
| $\Box$ | 角色名称                   | 管理范围      | 创建时间                                         | 备注 | 操作   |
| $\Box$ | 单一管理员                  | 管理员所属单位   | 2013-09-10 11:39                             |    | 权限管理 |
| $\Box$ | 教师                     | 管理员所属单位   | 2013-09-10 11:26                             |    | 权限管理 |
| $\Box$ | 培训班管理员                 | 管理员所属单位   | 2013-06-27 08:42                             |    | 权限管理 |
| $\Box$ | 调查管理员                  | 计算机网络信息中心 | 2015-03-26 11:54                             |    | 权限管理 |
|        | 学员                     | -         |                                              |    | 权限查看 |
|        | 创建新的角色<br>新建角色<br>批里删除 |           | 总数:6 每页记录数: 5 ▼ [首页] [上一页] [下一页] [尾页] 转至 1 ▼ |    |      |

图 2.5 创建新的角色演示 1

以创建计算机网络信息中心部门管理员为例。为角色设置编号、名称、是否 属于虚拟机构以及管理范围后,点击完成。

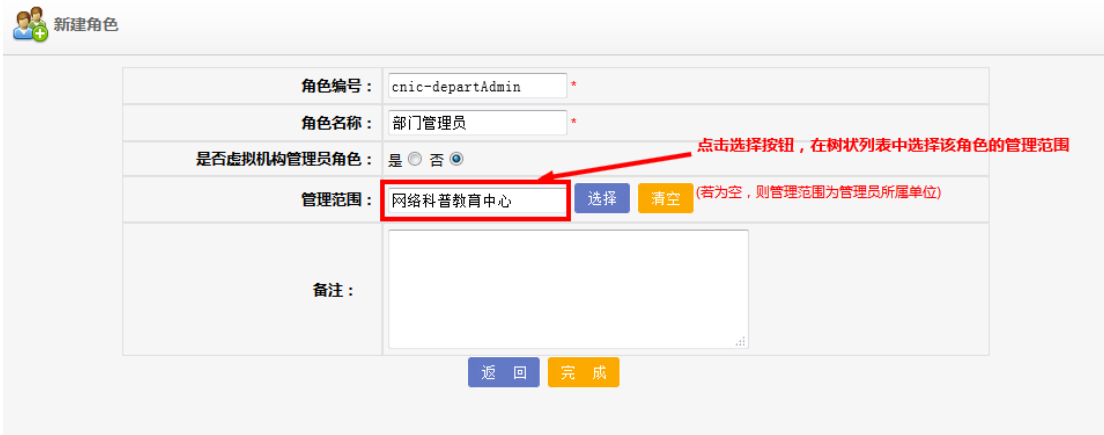

图 2.6 创建新的角色演示 2

| 角色管理   |              |          |                                              |             |                       |
|--------|--------------|----------|----------------------------------------------|-------------|-----------------------|
|        |              |          |                                              | 角色名称: 部门管理员 | 查询                    |
| $\Box$ | 角色名称         | 管理范围     | 创建时间                                         | 备注          | 操作                    |
| $\Box$ | 部门管理员        | 网络科普教育中心 | 2015-10-10 11:21                             |             | 权限管理                  |
|        |              |          | ▶ 显示部门管理员角色创建成功                              |             |                       |
|        | 批量删除<br>新建角色 |          | 总数:1 每页记录数: 5 ▼ [首页] [上一页] [下一页] [尾页] 转至 1 ▼ |             | 点击权限管理,为部门<br>管理员设置权限 |

图 2.7 创建新的角色演示 3

|    |                |                    |                                                                 |         | 培训年度: 2015   当前用户: 网络中心管理员 退出 研究所管理员        |              |
|----|----------------|--------------------|-----------------------------------------------------------------|---------|---------------------------------------------|--------------|
|    | 中国科学院计算机网络信息中心 |                    |                                                                 |         |                                             |              |
|    | 网络学习平台         |                    |                                                                 |         |                                             |              |
|    |                |                    |                                                                 |         |                                             |              |
| 首页 |                |                    |                                                                 |         | 通知动态 培训需求 培训计划 培训实施 培训统计 培训资源 考试系统 教师库 系统管理 |              |
|    |                |                    |                                                                 |         | 我的管理 > 系统管理 > 角色管理                          |              |
|    | ■ 通知动态         |                    |                                                                 |         |                                             |              |
|    |                | ■ 通知管理             | ■ 新闻管理                                                          |         |                                             |              |
|    | ■ 培训需求         | ■ 需求调查             | ■ 需求管理                                                          |         |                                             |              |
|    | ■ 培训计划         |                    |                                                                 |         |                                             |              |
|    |                | ■ 下级机构计划           | ■ 员工计划审批                                                        | ■ 本机构计划 |                                             |              |
|    | ■ 培训实施         |                    |                                                                 |         |                                             |              |
|    | ■ 培训统计         | ■ 外部培训审核           | ■ 首页培训推荐                                                        | ■ 培训班管理 |                                             |              |
|    |                | ■ 培训记录表            | ■ 维续教育评估                                                        |         | ■ 机构培训统计表 ■ 继续教育评估审核                        |              |
|    |                | ■ 课程学习统计表          | ■ 培训班统计表                                                        | √ 新闻统计表 | ■ 职工学习总体情况统计                                |              |
|    | ■ 培训资源         | ■ 员工学习统计表          | ■ 机构培训时间绕计表                                                     |         |                                             |              |
|    |                | ■ 好书推荐管理           | ■ 课程管理                                                          |         |                                             |              |
|    | ■ 考试系统         |                    |                                                                 |         |                                             |              |
|    |                | ■ 知识点管理            | ■ 題库管理                                                          | ■ 考试管理  | ■ 试卷管理                                      |              |
|    | ■ 教师库          |                    |                                                                 |         |                                             |              |
|    | ■ 系统管理         |                    |                                                                 |         |                                             | 管理员为<br>角色分配 |
|    |                | ■ 角色管理<br>■ 组织机构管理 | ■ 基础数据管理                                                        | ■ 角色分配  | ■ 人员管理                                      | 必要权限         |
|    | ■ 通知消息         |                    |                                                                 |         |                                             |              |
|    | ■ 我的培训班        |                    |                                                                 |         |                                             |              |
|    | ■ 我的课件         |                    |                                                                 |         |                                             |              |
|    | ■ 我的考试         |                    |                                                                 |         |                                             |              |
|    | ■ 我的推荐         |                    |                                                                 |         |                                             |              |
|    | ■ 我的培训需求       |                    |                                                                 |         |                                             |              |
|    | ■ 我的培训计划       |                    |                                                                 |         |                                             |              |
|    | ■ 我的外部培训       |                    |                                                                 |         |                                             |              |
|    | ■ 我的档案         |                    |                                                                 |         |                                             |              |
|    | □ 个人设置         |                    |                                                                 |         |                                             |              |
|    |                |                    | 返回                                                              | 提交      |                                             |              |
|    |                |                    | 中国科学院人事局 中国科学院条件保障与财务局 版权所有 京ICP备09112257号                      |         |                                             |              |
|    |                |                    | 技术支持: 中国科学院计算机网络信息中心 技术: 010-588137(07/10/15) 邮箱: train@cnic.cn |         |                                             |              |

图 2.8 管理员为角色赋予权限

管理员为角色赋予权限确认无误后,可点击提交按钮。

# <span id="page-9-0"></span>三 培训计划相关操作

# <span id="page-9-1"></span>**3.1** 计划创建

"培训计划"分为两大类, "项目计划"以及"其他计划", 两者区别见表 3.1。所内的日常事务,如购买书籍、召开会议的,请选择创建"其他计划"; 需要举办培训班的,请选择"项目计划"。

| 计划类型             | 项目计划      | 其他计划       |
|------------------|-----------|------------|
| 是否上报上级机构         | 是         | 否          |
| 是否包含培训班          | 是         | 否          |
| 是否能申报精品计划以及院经费支持 | 是         | 否          |
| 是否有创建时间限制        | 是         | 否          |
| 可执行操作            | 修改,删除,实施, | 修改, 删除, 查看 |
|                  | 发布, 查看    |            |

表 3.1 "项目计划"与"其他计划"主要区别

"项目计划"只能在特定的时段进行申报,按照申报时段又可分为"年度计 划"与"新增计划"。

以申报 2016 年"项目计划"为例,假定上级部门通知"年度计划"申报时 段为 2015.10.20-2015.11.20,则在该时段内各研究所管理员,可以申报下一年的 "年度计划",并对申报的"年度计划"进行发布,修改,删除等操作。申报日 期截止后(时间超过 2015.11.20), 不能再对已创建的"年度计划"进行发布、 删除、修改: 在 11.20-2015.12.31, 不能创建"项目计划"(包括"年度计划" 以及"新增计划");2016年后,各研究所又可以补充16年的"项目计划"(即 创建"新增计划")。

各时段可创建的计划类型见下表

表 3.2 计划创建周期表

| 时间                                | 可创建计划类型         |
|-----------------------------------|-----------------|
| 2015-10-20 2015-11-20             | 2016年度计划, 其他计划  |
| $2015 - 11 - 21 - 2015 - 12 - 31$ | 其他计划            |
| $2016 - 01 - 01 - 2016 - 10 - 19$ | 2016 新增计划, 其他计划 |
| $2016 - 10 - 20 - 2016 - 11 - 20$ | 2017年度计划, 其他计划  |
| $2016 - 11 - 21 - 2016 - 12 - 31$ | 其他计划            |

创建年度计划(新增计划)如下图所示:

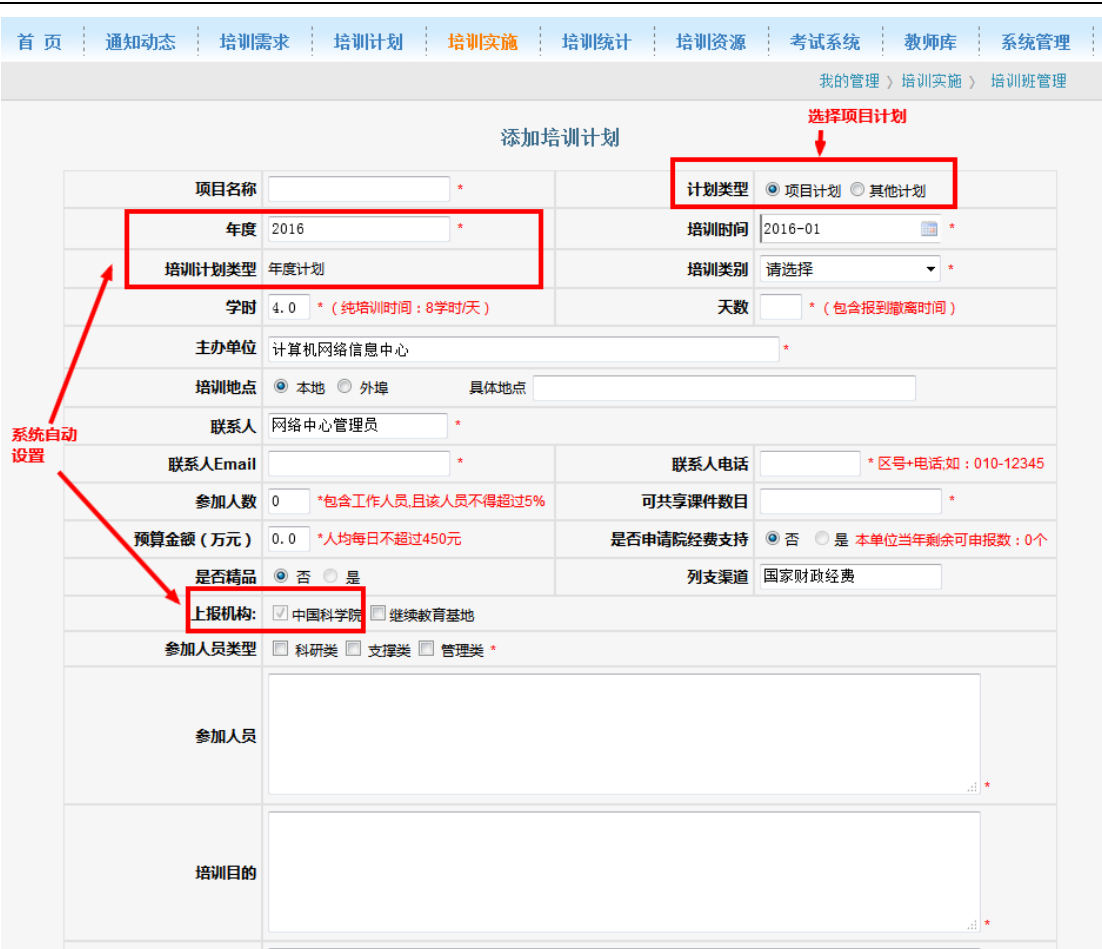

## 图 3.1 项目计划创建示例

选择创建项目计划,界面如图 3.1 所示。

项目计划信息填写说明如下:

1、表单后面标注"\*"的为必填选项,如有遗漏,提交时将弹出提示信息。

2、系统会根据培训计划类型以及当前日期自动设置年度以及培训计划类型, 用户不能修改。

3、培训时间,请填写培训计划对应培训班的预计开始时间(注意:培训时 间的年份需与前面的年度一致)

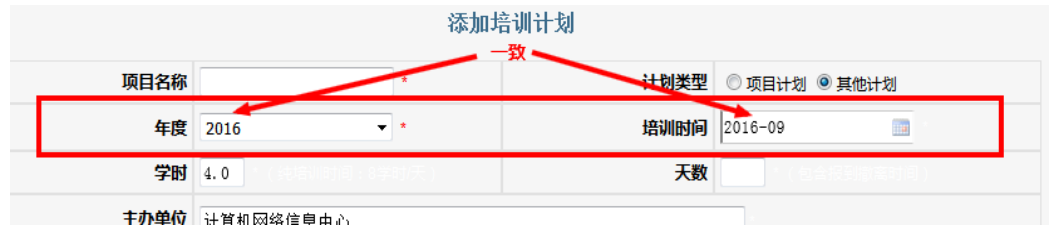

图 3.2 年度需与培训时间一致

4、培训类别类型如图 3.3 所示:

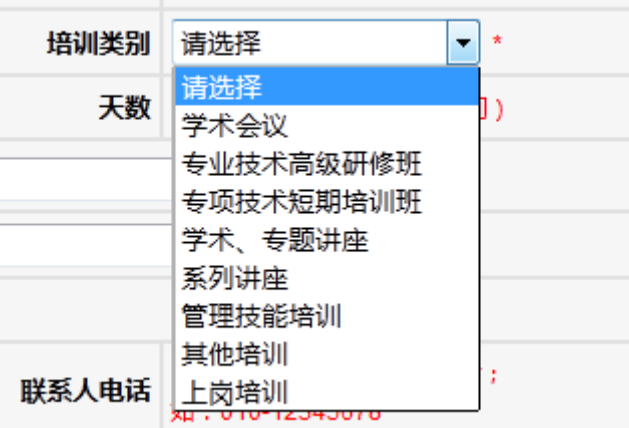

图 3.3 培训类别

其中,若选择学术会议,学术、专题讲座,系列讲座,则该"培训计划"属 干"学术报告"类型;如选择其余培训类别,则该"培训计划"属于"培训项目" 类型。

5、培训地点选择本地的,不必填写具体地点,选择外埠的,必须填写具体 地点。

6、预算经费以万元为单位,规定平均每天每人费用不得超过 450 元人民币, 即如果培训人数为2人、培训1天,则预算经费不得超过0.09 万元。

7、申请院经费支持注意如下。

(1)专项技术短期培训班、专业技术高级研修班、管理培训班(对应管理技 能培训)、学术讲坛(对应系列讲座类别)可申报院经费支持。

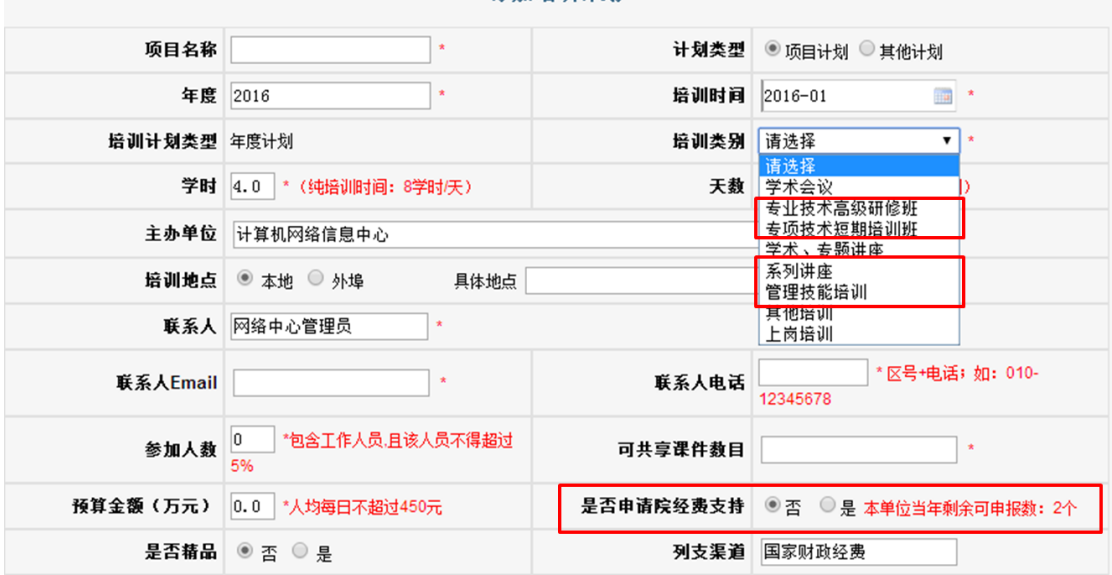

#### 添加培训计划

## 图 3.4 四类项目可申请院经费支持

 (2)一家研究所(含各级部门),在申报某年项目计划时,最多只能申报两 个院支持计划。

(3)申报精品培训项目的需要上传精品计划相关的附件。

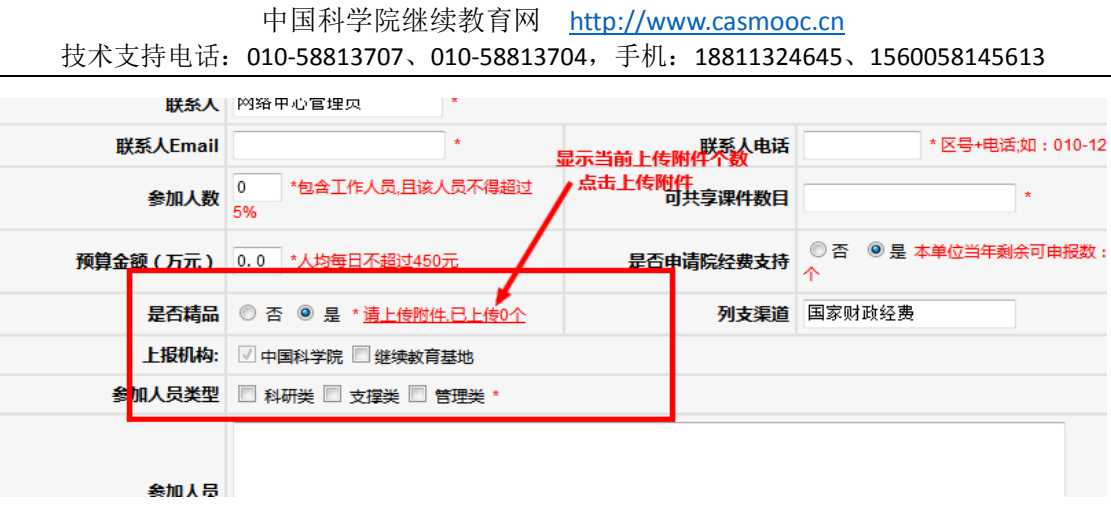

图 3.5 附件上传链接

8 精品计划的附件上传功能演示

选中上传附件链接,弹出"上传附件"窗体,请按照下图所示上传附件:

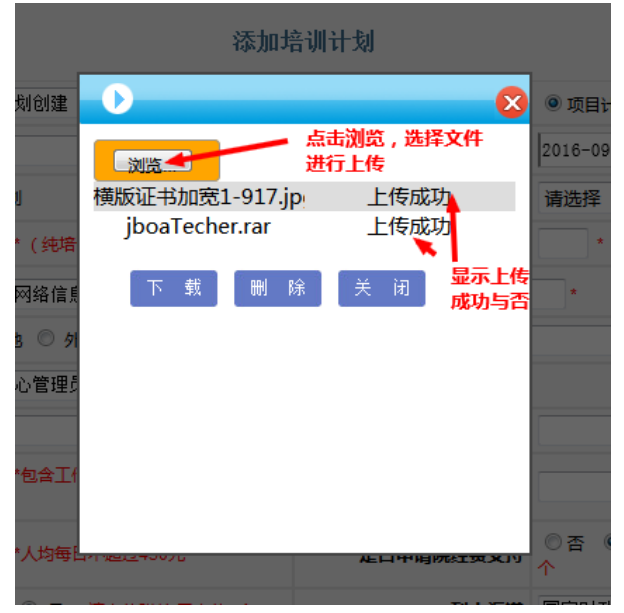

图 3.6 上传附件窗口

附件类型不能为.exe 格式文件,文件名称长度限制应为不超过 32 个, 中文 不超过 16个(建议文件压缩成"zip"格式后上传)。

选中上传成功的附件,可以点击下面的下载以及删除按钮对该附件执行下载 以及删除操作。

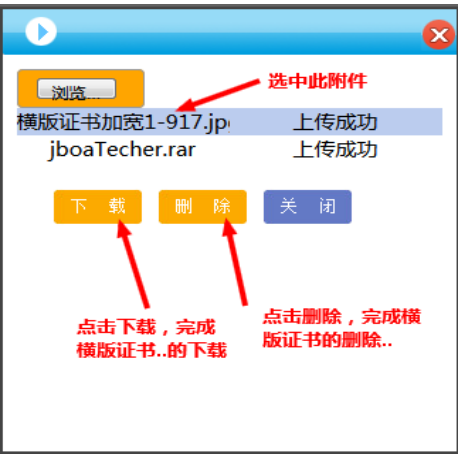

图 3.8 附件的删除和下载

对于大型附件,上传需要一定时间,上传窗口如下所示,请用户耐心等待。

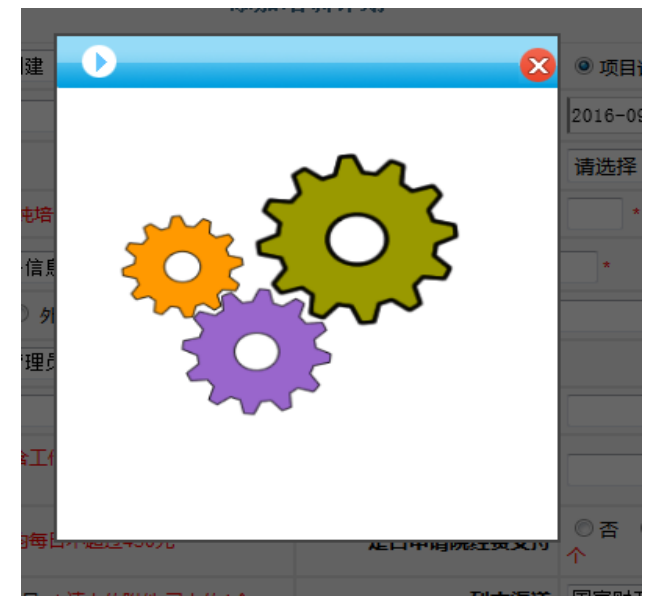

图 3.9 附件上传等待窗体 用户执行附件上传后可以关闭上传窗口并查看当前附件上传数量。

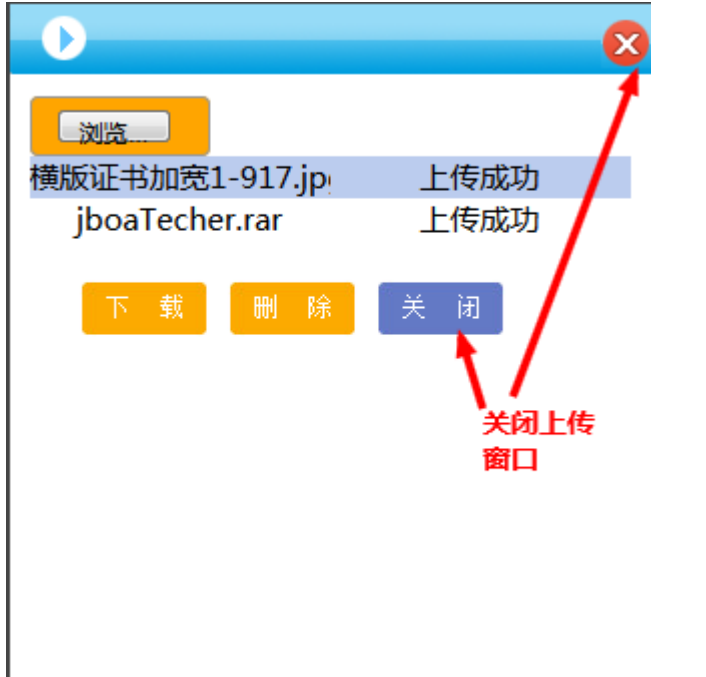

#### 图 3.10 关闭附件上传窗口

关闭上传窗口,上传链接将显示当前已经成功上传附件个数。

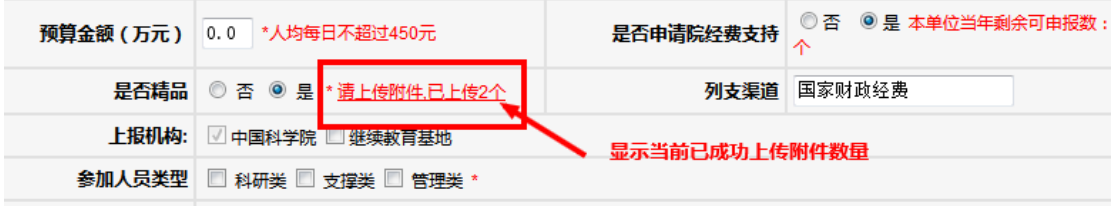

图 3.11 附件上传个数提示

9. 计划上报机构及教育基地(分院)展示:

由于全院"项目计划"都要纳入院里备案,因此系统会自动上报"项目计 划"给上级部门。

如果项目计划需要推荐到基地(分院)平台展示的,请在"上报机构"复选 框中,选中相应的展示基地。

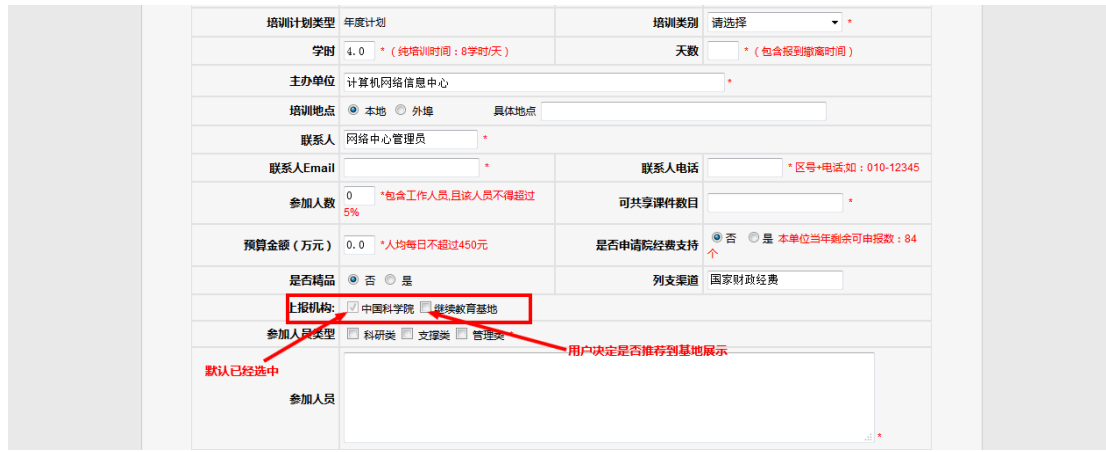

图 3.12 计划上报级基地展示

# 10 计划提交:

用户完成计划报表创建工作后可以点击底侧的"提交"按钮进行提交。如 果报表必填字段存在遗漏或是填写不合理,页面将会弹出对话框提示错误信息。 请用户根据提示内容对报表进行修改后再进行提交。

计划提交后将显示当前的计划列表,其中包含了刚刚创建的"培训计划"。

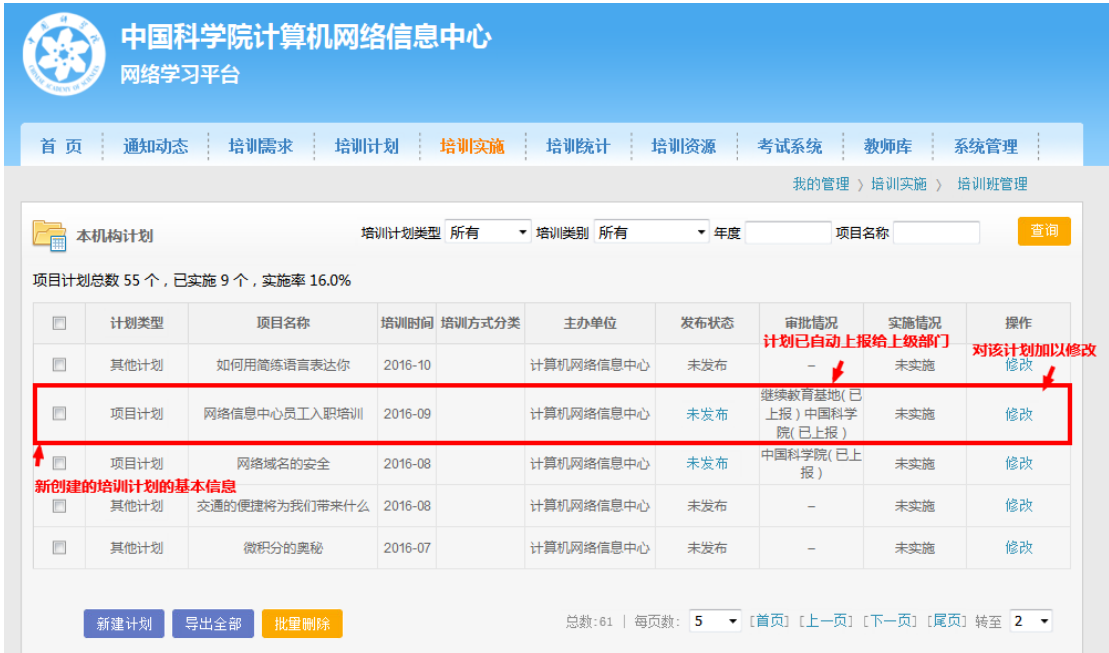

# 图 3.13 计划列表

项目计划创建成功的同时会创建相应的培训项目(培训班),可在培训实施 页面查看该培训项目(培训班)。

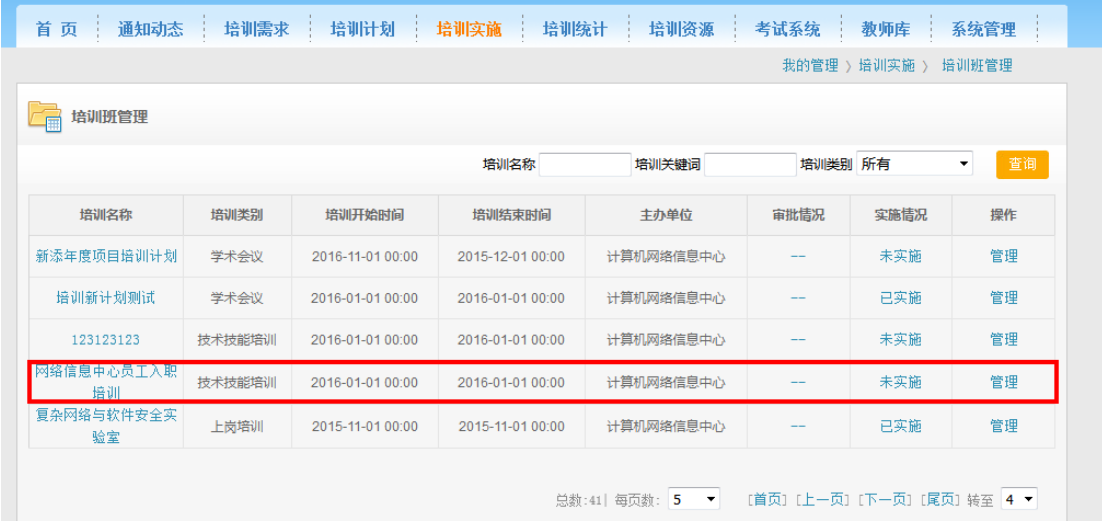

## 图 3.14 培训计划相关的培训项目

培训班列表中各个培训班的实施情况与培训计划列表中各培训计划的实施 情况一致。

选择培训班的"管理"操作进入培训班的管理空间。

管理员用户可在该页面完成培训班基本信息的完善以及培训班的各种管理

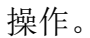

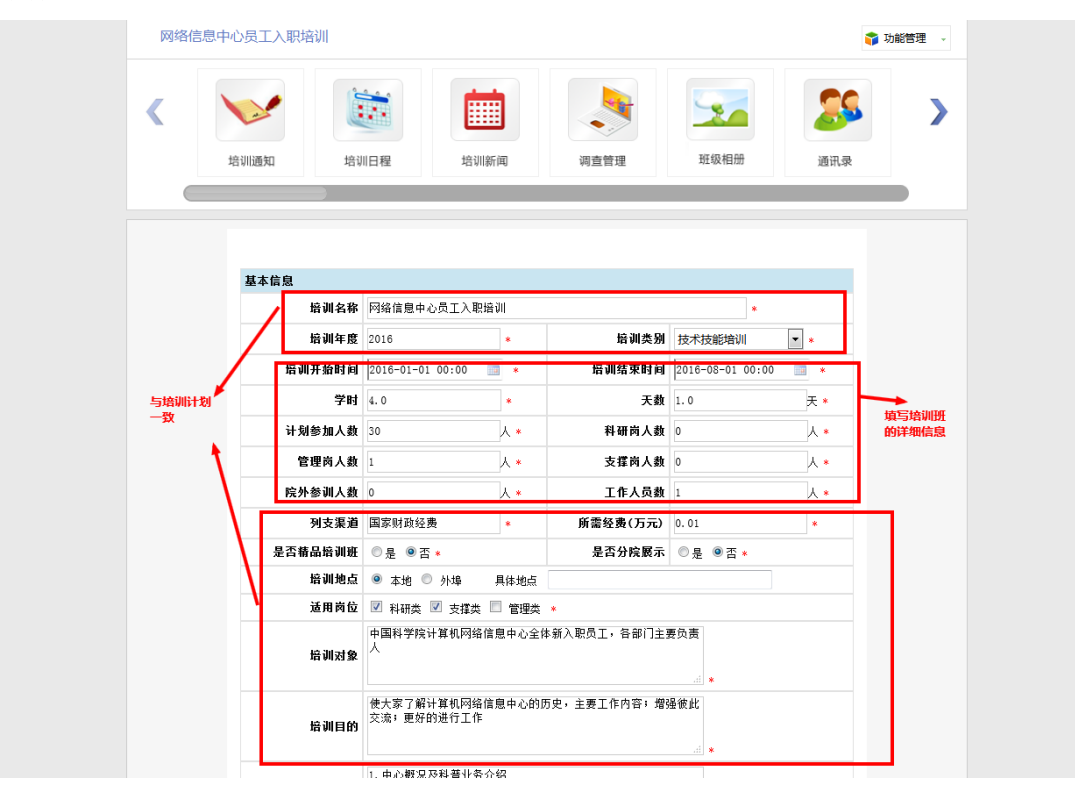

- 图 3.15 培训班管理页面
- 11 其他计划创建

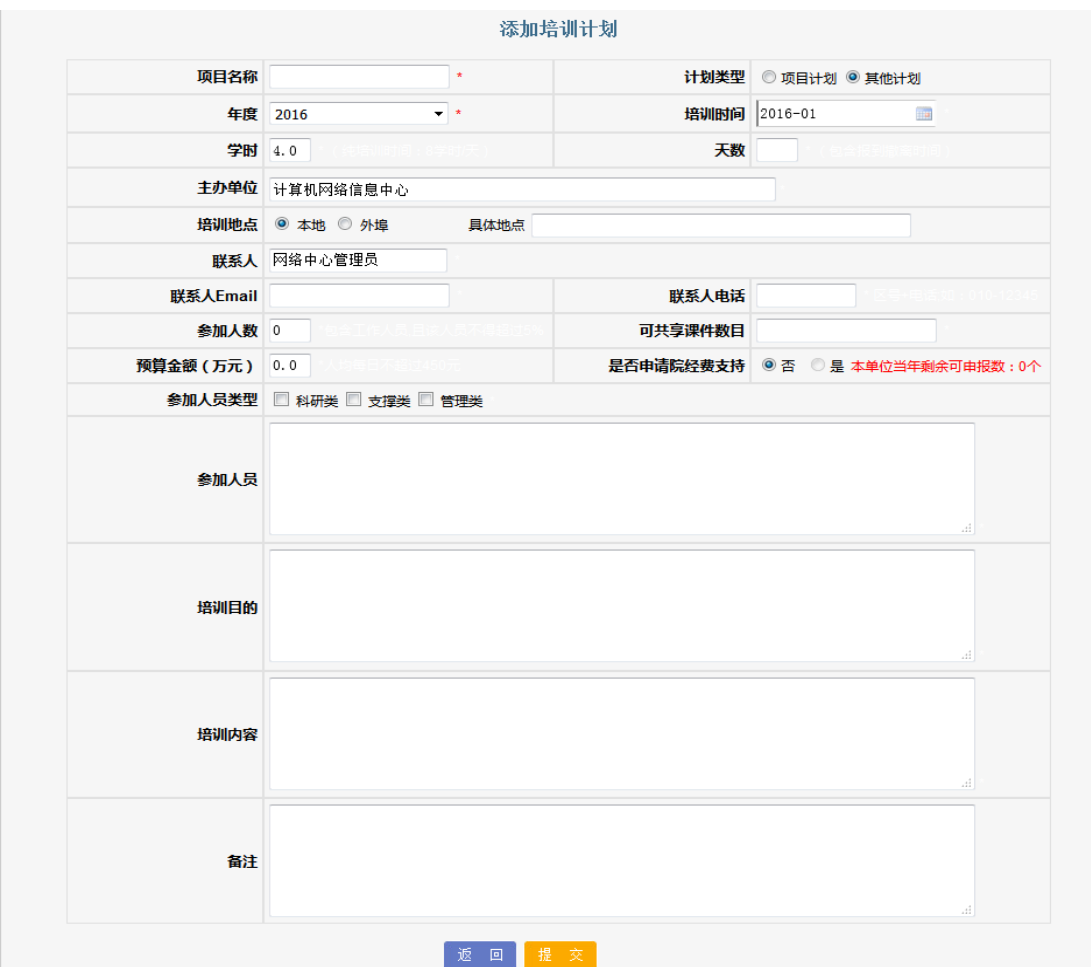

#### 图 3.16 其他计划创建表单

点击计划类型选择其他计划,界面如图 3.16 所示,其他计划报表中,仅项目 名称、计划类型、年度、培训时间为必填字段,提交操作同项目计划。

# <span id="page-17-0"></span>**3.2** 计划修改

管理员用户仅可以对自己创建的"项目计划"、"其他计划"进行修改, 对于他人创建的计划,没有修改权限。

"项目计划"修改具有时间限制。以创建 2016年"项目计划"为例,假 如"年度计划"申报日期为 2015.10.20-2015.10.30, 则在该时段创建的"项 目计划"在截止日期 10.30 日前可以修改;假如 2016 年"新增计划"申报日 期为 2016.01.01-2016.9.30,则在该时段创建的"项目计划"的修改日期截止 到 2016.9.30.

#### 中国科学院继续教育网 [http://www.casmooc.cn](http://www.casmooc.cn/)

技术支持电话:010-58813707、010-58813704,手机:18811324645、1560058145619

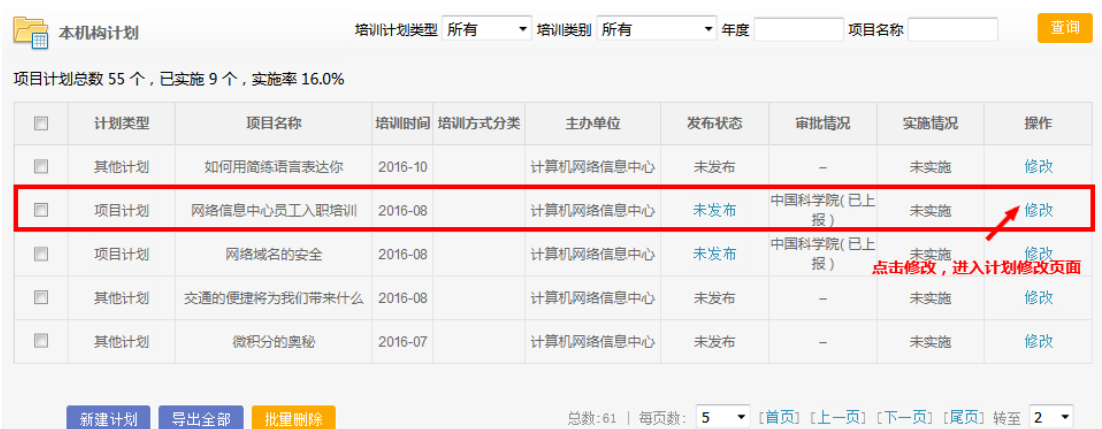

## 图 3.17 修改计划入口

点击进入计划修改界面后,用户可调整计划内容,确定无误后点击提交 按钮,用户遗漏必填字段、填写错误将会弹出提示信息。

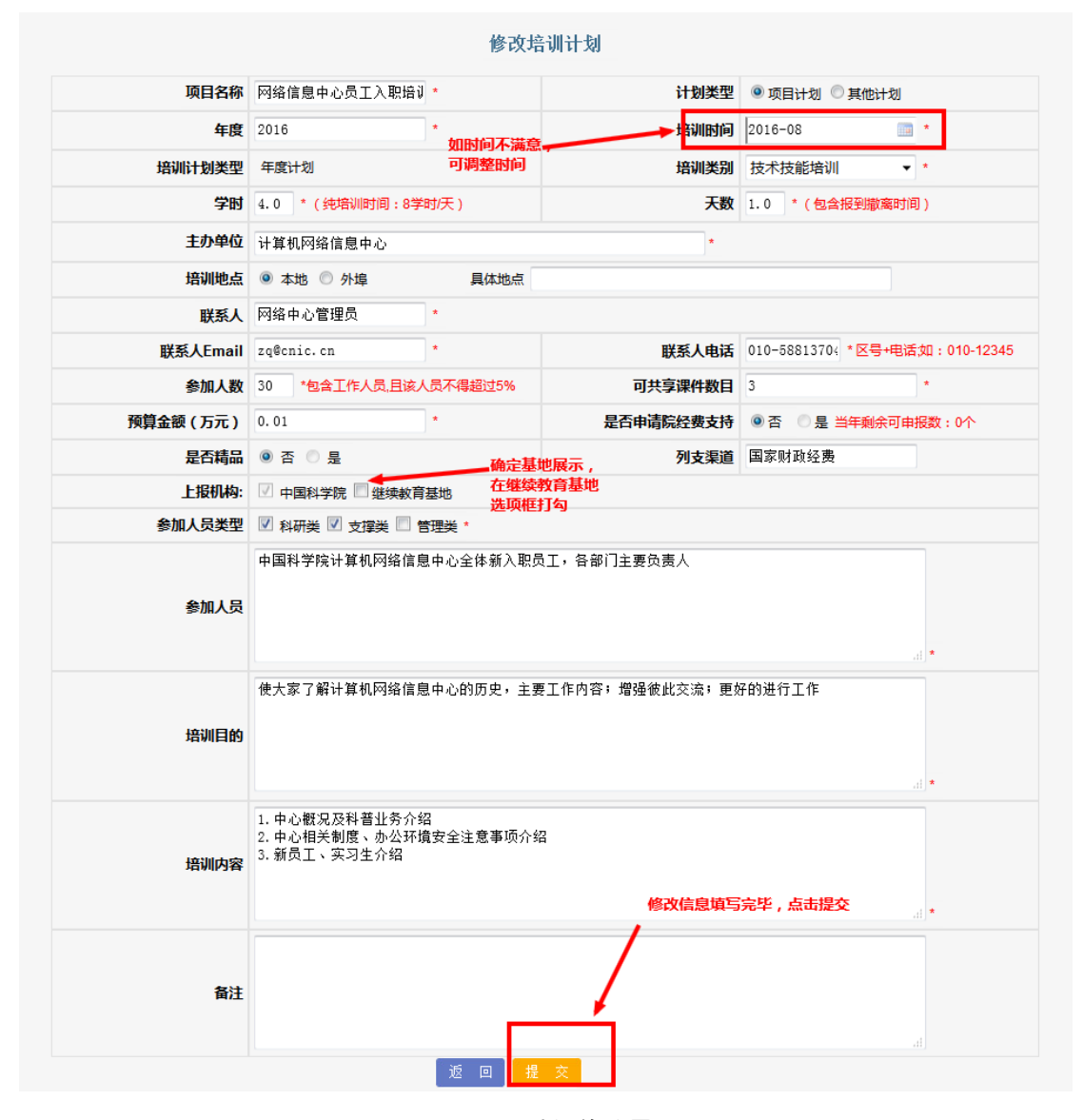

图 3.18 计划修改界面

中国科学院继续教育网 [http://www.casmooc.cn](http://www.casmooc.cn/)

技术支持电话:010-58813707、010-58813704,手机:18811324645、1560058145620

|        | 本机构计划                         |               | 培训计划类型 所有    |             | 培训类别 所有<br>▼. | ▼ 年度 | 项目名称                                  |          | 查询 |  |  |  |  |
|--------|-------------------------------|---------------|--------------|-------------|---------------|------|---------------------------------------|----------|----|--|--|--|--|
|        | 项目计划总数 55 个,已实施 9 个,实施率 16.0% |               |              |             |               |      |                                       |          |    |  |  |  |  |
| E      | 计划类型                          | 顶目名称          |              | 培训时间 培训方式分类 | 主办单位          | 发布状态 | 审批情况                                  | 实施情况     | 操作 |  |  |  |  |
| $\Box$ | 其他计划                          | 如何用简练语言表达你    | 2016-10      | 时间调整        | 计算机网络信息中心     | 未发布  |                                       | 基地展示培训计划 | 修改 |  |  |  |  |
| $\Box$ | 项目计划                          | 网络信息中心员工入职培训  | y<br>2016-09 |             | 计算机网络信息中心     | 未发布  | 继续教育基地(已<br>上报)中国科学<br>院(已上报)         | 未实施      | 修改 |  |  |  |  |
| $\Box$ | 项目计划                          | 网络域名的安全       | 2016-08      |             | 计算机网络信息中心     | 未发布  | 中国科学院(已上<br>报)                        | 未实施      | 修改 |  |  |  |  |
| $\Box$ | 其他计划                          | 交通的便捷将为我们带来什么 | 2016-08      |             | 计算机网络信息中心     | 未发布  |                                       | 未实施      | 修改 |  |  |  |  |
|        | 其他计划                          | 微积分的奥秘        | 2016-07      |             | 计算机网络信息中心     | 未发布  |                                       | 未实施      | 修改 |  |  |  |  |
|        |                               |               |              |             |               |      |                                       |          |    |  |  |  |  |
|        | 新建计划                          | 导出全部<br>批里删除  |              |             | 总数:61         |      | 每页数: 5 ▼ [首页] [上一页] [下一页] [尾页] 转至 2 ▼ |          |    |  |  |  |  |

图 3.17 计划修改效果

# <span id="page-19-0"></span>**3.3** 计划导出

各研究所在创建培训计划完成后,需要将 2016 年度的培训计划从系统中导 出到 Excel 表格中,盖章后交到院人事局。具体操作如图 3.20, 3.21 所示:

点击培训计划-->本机构计划,进入本机构计划列表页面;输入年度:2016, 点击"查询"按钮,只导出 2016 年的培训计划。

点击"导出全部"按钮,此时页面中会出现"下载"按钮,点击"下载"按 钮,即可将 2016 年培训计划全部导出到 excel 表格中。

需要注意的是:此处导出的为该研究所包含其下级机构在内的所有计划。页 面培训计划列表仅显示本机构计划。

|              |       |                            | 本机构计划   |        | 选择本机构计划    |           | 我的管理 ) 培训计划 )            |      | 本机构计划   |  |  |
|--------------|-------|----------------------------|---------|--------|------------|-----------|--------------------------|------|---------|--|--|
|              | 本机构计划 |                            | 下级机构计划  |        | ▼ 培训类别 所有  | ▼ 年度 2016 | 项目名称                     |      | 查询      |  |  |
|              |       | 项目计划总数 43 个, 已实施 10 个, 实施率 | 员工计划审批  |        | 搜索2016年度计划 |           |                          |      |         |  |  |
| $\mathbb{P}$ | 计划类型  | 项目名称                       | 培训时间    | 培训方式分类 | 主办单位       | 发布状态      | 审批情况                     | 实施情况 | 操作      |  |  |
| 同            | 项目计划  | 测试培训计划类型                   | 2016-01 |        | 计算机网络信息中心  | 未发布       | 中国科学院(已上<br>报)           | 未实施  | 修改      |  |  |
|              | 项目计划  | a                          | 2016-01 |        | 计算机网络信息中心  | 已发布       | 中国科学院(已上<br>报)           | 已实施  | 修改 实施计划 |  |  |
|              | 项目计划  | 培训班                        | 2015-01 |        | 计算机网络信息中心  | 已发布       | $\overline{\phantom{a}}$ | 已实施  | 杳看 实施计划 |  |  |
|              | 项目计划  | tester                     | 2015-01 |        | 计算机网络信息中心  | 已发布       | 继续教育基地(已<br>上报)          | 已实施  | 杳看 实施计划 |  |  |
|              | 项目计划  | 123                        | 2015-01 |        | 计算机网络信息中心  | 已发布       | 继续教育基地(已<br>上报)          | 已实施  | 查看 实施计划 |  |  |

图 3.20 计划导出演示 1

| 首页                           | 通知动态                                                          | 培训需求                       | 培训计划    | 培训实施   | 培训统计      | 培训资源                                  | 考试系统                         | 教师库           | 系统管理    |  |  |  |  |
|------------------------------|---------------------------------------------------------------|----------------------------|---------|--------|-----------|---------------------------------------|------------------------------|---------------|---------|--|--|--|--|
|                              |                                                               |                            |         |        |           |                                       |                              | 我的管理 > 培训计划 > | 本机构计划   |  |  |  |  |
|                              | 查询<br>培训计划类型 所有<br>培训类别 所有<br>项目名称<br>▼ 年度 2016<br>۰<br>本机构计划 |                            |         |        |           |                                       |                              |               |         |  |  |  |  |
| 项目计划总数 2 个,已实施 1 个,实施率 50.0% |                                                               |                            |         |        |           |                                       |                              |               |         |  |  |  |  |
| $\Box$                       | 计划类型                                                          | 顶目名称                       | 培训时间    | 培训方式分类 | 主办单位      | 发布状态                                  | 审批情况                         | 实施情况          | 操作      |  |  |  |  |
|                              | 项目计划                                                          | 测试培训计划类型                   | 2016-01 |        | 计算机网络信息中心 | 未发布                                   | 中国科学院(已上<br>报!               | 未实施           | 修改      |  |  |  |  |
|                              | 项目计划                                                          | a                          | 2016-01 |        | 计算机网络信息中心 | 已发布                                   | 中国科学院(已上<br>报:               | 已实施           | 修改 实施计划 |  |  |  |  |
|                              |                                                               | 点击导出全部按钮,出现下载按钮;然后点击下载按钮即可 |         |        |           |                                       |                              |               |         |  |  |  |  |
|                              | 新建计划                                                          | 导出全部<br>批里删除               | 下载      |        | 总数:2      | 5<br>$\overline{\phantom{a}}$<br>每页数: | [首页] [上一页] [下一页] [尾页] 转至 1 ▼ |               |         |  |  |  |  |

图 3.21 计划导出演示 2

|                | 盖章处                  |             |                |                                                              |           |                     | 2016年度科研培训在线云培训计划                                                                                                |      |              |            |      |    |              |
|----------------|----------------------|-------------|----------------|--------------------------------------------------------------|-----------|---------------------|----------------------------------------------------------------------------------------------------|------|--------------|------------|------|----|--------------|
| 序号             | 培训名称                 | 培训时间        | 培训天数<br>(天)    | 培训地点                                                         | 培训对象      | 参训人数<br>$(\lambda)$ | 培训目的                                                                                                    | 培训内容 | 所需经费<br>(万元) | 列支渠道       | 培训类型 | 精品 | 可共享课<br>件数目  |
| $\blacksquare$ | 讲述中微子<br>探测的故事<br>II | $2015 - 08$ | $\overline{1}$ | 中国科学<br>院国家科<br>学图书馆<br>西北门科<br>普报告厅<br>(北京市<br>海淀区北<br>四环西路 | 科研,支<br>撑 | 100                 | 大亚湾中<br>微子实验<br>国际合作<br>组发言人<br>王贻芳在<br>北京宣<br>布,大亚<br>湾中微子<br>实验发现<br>了一种新<br>的中微子<br>振荡,并<br>测量到其<br>振荡几率<br>۰ |      | $\mathbf{1}$ | 国家财政<br>经费 | 专题讲座 | 否  | $\mathbf{0}$ |
|                |                      |             |                |                                                              |           |                     |                                                                                                    |      |              |            |      |    |              |
|                |                      |             |                |                                                              |           |                     |                                                                                                    |      |              |            |      |    |              |
|                |                      |             |                |                                                              |           |                     |                                                                                                    |      |              |            |      |    |              |

图 3.22 计划导出 Excel 表格

# <span id="page-20-0"></span>**3.4** 培训计划的其他操作

"培训计划"操作除了修改外还包括删除,发布,实施,查看。对计划有权 限删除的管理员用户可以执行删除、发布、实施计划,否则只能查看计划。

1.计划删除

在计划处于未发布状态下,"培训计划"所在行最前端有多选框,计划创建 人员可以选中该选项卡,并点击底部的"批量删除"按钮执行计划的批量删除操 作, 删除培训计划将同时删除与该计划对应的"培训项目"。

|        |                    | 项目计划总数 43 个 , 已实施 10 个 , 实施率 23.0% |                          |        |           |      |                 |      |         |
|--------|--------------------|------------------------------------|--------------------------|--------|-----------|------|-----------------|------|---------|
| $\Box$ | 计划类型               | 顶目名称                               | 培训时间                     | 培训方式分类 | 主办单位      | 发布状态 | 审批情况            | 实施情况 | 操作      |
|        | 项目计划               | 测试培训计划类型                           | 2016-01                  |        | 计算机网络信息中心 | 未发布  | 中国科学院(已上<br>报)  | 未实施  | 修改      |
|        | 选中要删除的培训计划<br>项目计划 | a                                  | 2016-01                  |        | 计算机网络信息中心 | 已发布  | 中国科学院(已上<br>报)  | 已实施  | 修改 实施计划 |
|        | 项目计划               | 培训班                                | 2015-01                  |        | 计算机网络信息中心 | 已发布  |                 | 已实施  | 查看 实施计划 |
|        | 项目计划               | tester                             | 2015-01                  |        | 计算机网络信息中心 | 已发布  | 继续教育基地(已<br>上报) | 已实施  | 查看 实施计划 |
|        | 项目计划               | 123                                | 2015-01<br><b>点击批量删除</b> |        | 计算机网络信息中心 | 已发布  | 继续教育基地(已<br>上报) | 已实施  | 查看 实施计划 |

图 3.23 计划删除演示 1

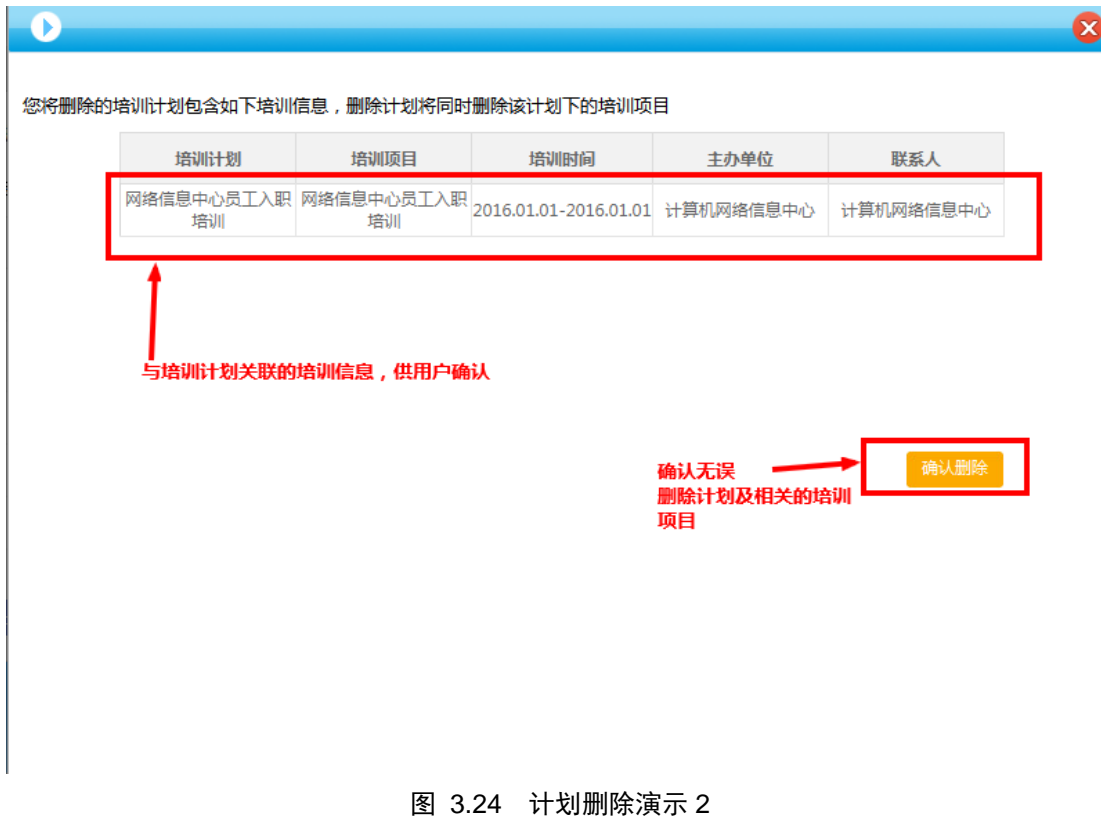

## 2. 计划发布

对于未发布的"培训计划",点击发布后,该计划处于发布状态,在该状态 下, 计划不能删除, 可以对"培训计划"进行实施操作。

#### 中国科学院继续教育网 [http://www.casmooc.cn](http://www.casmooc.cn/)

技术支持电话:010-58813707、010-58813704,手机:18811324645、1560058145623

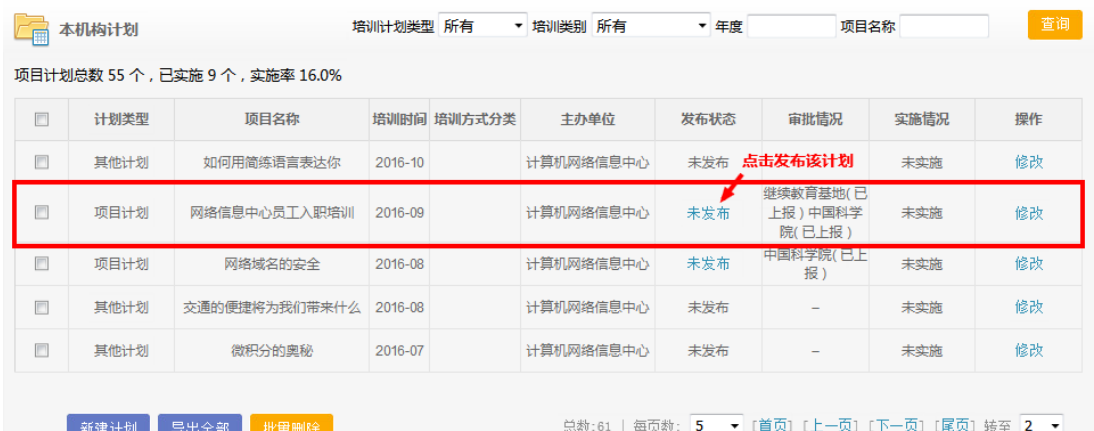

## 图 3.25 发布计划演示 1

|        | 本机构计划         |                               | 培训计划类型 所有 |             | 培训类别 所有<br>۰ | ▼ 年度            | 项目名称                           |      | 查询         |
|--------|---------------|-------------------------------|-----------|-------------|--------------|-----------------|--------------------------------|------|------------|
|        |               | 项目计划总数 55 个,已实施 9 个,实施率 16.0% |           |             |              |                 |                                |      |            |
|        | 计划类型          | 项目名称                          |           | 培训时间 培训方式分类 | 主办单位         | 发布状态            | 审批情况                           | 实施情况 | 操作         |
| $\Box$ | 其他计划<br>复选框消失 | 如何用简练语言表达你                    | 2016-10   |             | 计算机网络信息中心    | 未发布<br>发布状态发生变化 |                                | 未实施  | 修改         |
|        | 项目计划          | 网络信息中心员工入职培训                  | 2016-09   |             | 计算机网络信息中心    | 已发布             | 继续教育基地(已<br>上报)中国科学<br>院(已上报)  | 未实施  | 修改<br>实施计划 |
| $\Box$ | 项目计划          | 网络域名的安全                       | 2016-08   |             | 计算机网络信息中心    | 未发布             | 中国科学院(已上<br>报)                 | 未实施  | 点击实施计划     |
| $\Box$ | 其他计划          | 交通的便捷将为我们带来什么                 | 2016-08   |             | 计算机网络信息中心    | 未发布             |                                | 未实施  | 修改         |
| $\Box$ | 其他计划          | 微积分的奥秘                        | 2016-07   |             | 计算机网络信息中心    | 未发布             |                                | 未实施  | 修改         |
|        |               |                               |           |             |              |                 |                                |      |            |
|        | 新建计划          | 导出全部<br>批里删除                  |           |             | 总数:61        | 每页数: 5          | ▼ [首页] [上一页] [下一页] [尾页] 转至 2 ▼ |      |            |

图 3.26 发布计划演示 2

对于已经发布的培训计划,如果实施情况处于未实施状态,则可以点击已发 布,将计划状态修改为未发布,从而可以删除培训计划;已实施的计划,需要先 通过操作将其状态调整为未实施状态,才可以还原该计划的发布状态。

# 3. 计划实施

实施计划有两种方式。

1. 在"培训计划"界面实施。对于已发布的培训计划,点击实施操作链接, 进入相应"培训项目"的基本信息填写页面。

|       | 网络信息中心员工入职培训    |                          |              |                               |                         |               | ■ 功能管理                   |
|-------|-----------------|--------------------------|--------------|-------------------------------|-------------------------|---------------|--------------------------|
|       | 培训通知            | 培训日程                     | 培训新闻         | 调查管理                          | 班级相册                    | 通讯录           | $\overline{\phantom{0}}$ |
|       |                 |                          |              |                               |                         |               |                          |
|       |                 |                          |              |                               |                         |               |                          |
|       | 基本信息            |                          |              |                               |                         |               |                          |
|       |                 | 培训名称 网络信息中心员工入职培训        |              |                               |                         |               |                          |
|       | 控制存储 2016       |                          |              |                               | 拉加米 团   世子世部位(III)      | 口<br>$\equiv$ |                          |
|       |                 | 培训开始时间 2016-01-01 00:00  | $\mathbf{u}$ |                               | 培训结束时间 2016-08-01 00:00 | ■ *           |                          |
| 填写培训< | 学时 4.0          |                          | $\ast$       | 天数 1.0                        |                         | 天*            |                          |
| 信息    | 计划参加人数 30       |                          | 人*           | 科研岗人数 0                       |                         | 人*            |                          |
|       | 管理岗人数 1         |                          | 人 *          | 支撑岗人数 0                       |                         | 人*            |                          |
|       | 院外参训人数 0        |                          | 人*           | 工作人员数 1                       |                         | 人 *           |                          |
|       |                 | 列支渠道 国家财政经费              | $\pmb{\ast}$ | 所需经费(万元) 0.01                 |                         | $\ast$        |                          |
|       | 是否精品培训班 ◎是 ◎否 * |                          |              | 是否分院展示 ◎是 ◎否 *                |                         |               |                          |
|       |                 | 培训地点 ◎ 本地 ◎ 外埠           | 具体地点         |                               |                         |               |                          |
|       |                 | 适用岗位 ■ 科研类 ■ 支撑类 ■ 管理类 * |              |                               |                         |               |                          |
|       | 培训对象            | А                        |              | 中国科学院计算机网络信息中心全体新入职员工,各部门主要负责 |                         |               |                          |
|       | 培训目的            | 交流; 更好的进行工作              |              | 使大家了解计算机网络信息中心的历史,主要工作内容;增强彼此 |                         |               |                          |
|       |                 | 1. 中心概况及科普业务介绍           |              |                               |                         |               |                          |

图 3.27 培训项目信息填写页面

"培训项目"基本信息与创建的"培训计划"信息相一致,其中包含了更加 具体的培训组织信息,需要培训创建者进行完善。

管理员用户填写如上表单后点击提交按钮,对于遗漏的必填字段以及填写有 误的字段系统将弹出窗体提示用户更正。提交成功后,界面显示如图。

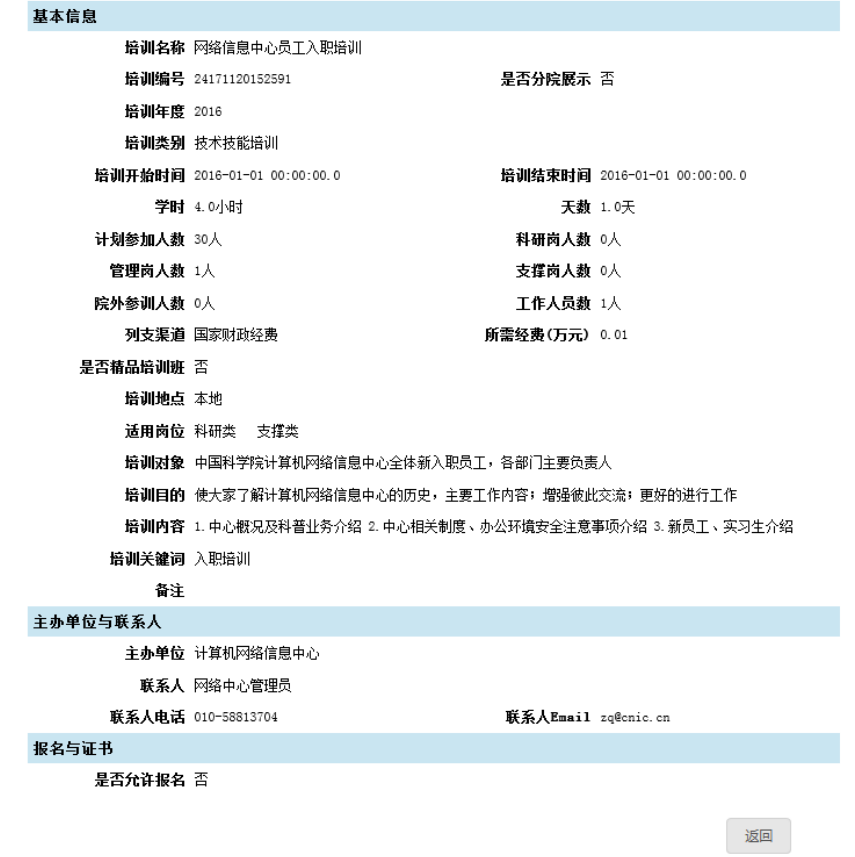

### 图 3.28 培训项目基本信息

此时查看培训计划,相应的培训计划实施状态显示为"已实施"。

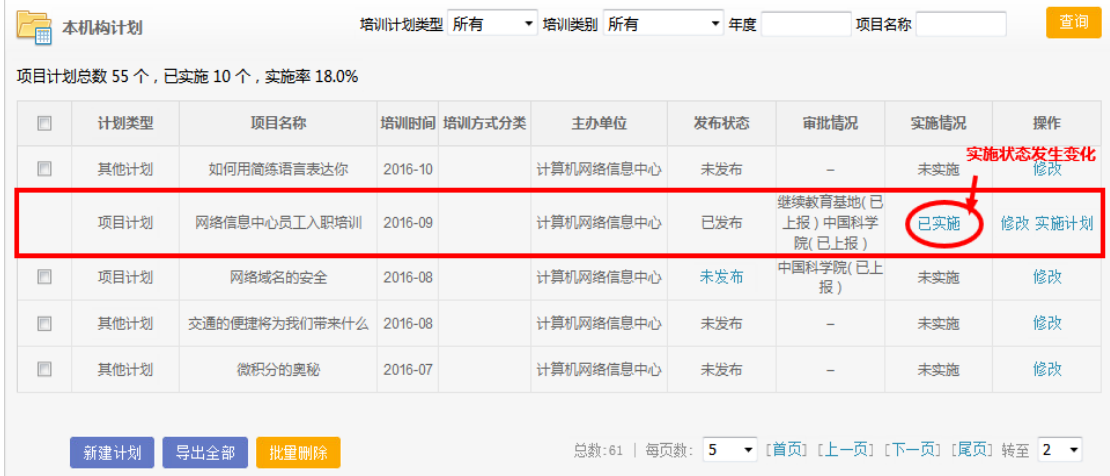

## 图 3.29 培训计划实施状态发送修改

#### 2. 在培训实施页面修改

在"培训实施"页面找到"培训计划"对应的"培训项目",该"培训项目" 的实施情况与"培训计划"的实施情况一致,点击该实施情况,可以使"培训项 目"及"培训计划"的实施情况在已实施以及未实施间切换。

#### 中国科学院继续教育网 [http://www.casmooc.cn](http://www.casmooc.cn/)

技术支持电话:010-58813707、010-58813704,手机:18811324645、1560058145626

|                  |        |                  | 培训名称             | 培训关键词     | 培训类别 所有                                                                                        |      | 查询<br>٠ |
|------------------|--------|------------------|------------------|-----------|------------------------------------------------------------------------------------------------|------|---------|
| 培训名称             | 培训类别   | 培训开始时间           | 培训结束时间           | 主办单位      | 审批情况                                                                                           | 实施情况 | 提作      |
| 新添年度项目培训计划       | 学术会议   | 2016-11-01 00:00 | 2015-12-01 00:00 | 计算机网络信息中心 | $\frac{1}{2}$                                                                                  | 未实施  | 管理      |
| 培训新计划测试          | 学术会议   | 2016-01-01 00:00 | 2016-01-01 00:00 | 计算机网络信息中心 | $rac{1}{2}$                                                                                    | 已实施  | 管理      |
| 123123123        | 技术技能培训 | 2016-01-01 00:00 | 2016-01-01 00:00 | 计算机网络信息中心 | $\frac{1}{2} \left( \frac{1}{2} \right) \left( \frac{1}{2} \right) \left( \frac{1}{2} \right)$ | 未实施  | 管理      |
| 络信息中心员工入职<br>培训  | 技术技能培训 | 2016-01-01 00:00 | 2016-01-01 00:00 | 计算机网络信息中心 | $-1$                                                                                           | 未实施  | 管理      |
| 夏杂网络与软件安全实<br>验室 | 上岗培训   | 2015-11-01 00:00 | 2015-11-01 00:00 | 计算机网络信息中心 | $-1$                                                                                           | 白实庙  | 管理      |

图 3.30 通过培训班管理修改计划的实施情况

4. 撤销计划实施

如要将某"培训计划"的实施状态由己实施调整为未实施,请进入"培 训实施"页面,找到相应的"培训项目"。

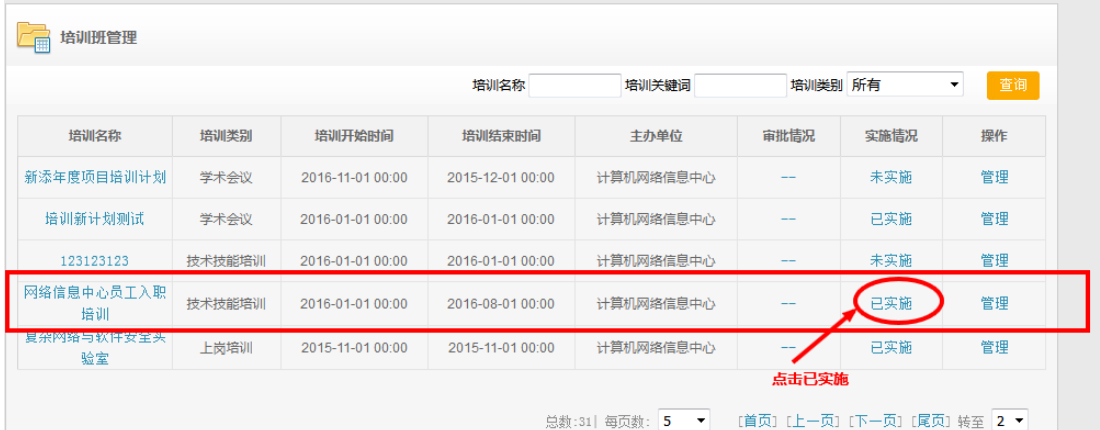

图 3.31 "培训计划"对应的"培训项目" 选中该"培训项目"的已实施状态,项目的实施状态变为未实施。

| 培训班管理               |        |                  |                  |                                          |                               |      |         |
|---------------------|--------|------------------|------------------|------------------------------------------|-------------------------------|------|---------|
|                     |        |                  | 培训名称             | 培训关键词                                    | 培训类别 所有                       |      | 查询<br>۰ |
| 培训名称                | 培训类别   | 培训开始时间           | 培训结束时间           | 主办单位                                     | 审批情况                          | 实施情况 | 操作      |
| 新添年度项目培训计划          | 学术会议   | 2016-11-01 00:00 | 2015-12-01 00:00 | 计算机网络信息中心                                |                               | 未实施  | 管理      |
| 培训新计划测试             | 学术会议   | 2016-01-01 00:00 | 2016-01-01 00:00 | 计算机网络信息中心                                | --                            | 已实施  | 管理      |
| 123123123           | 技术技能培训 | 2016-01-01 00:00 | 2016-01-01 00:00 | 计算机网络信息中心                                |                               | 未实施  | 管理      |
| 网络信息中心员工入职<br>培训    | 技术技能培训 | 2016-01-01 00:00 | 2016-08-01 00:00 | 计算机网络信息中心                                |                               | 未实施  | 管理      |
| 医示僧的 一球叶花头 三关<br>验室 | 上岗培训   | 2015-11-01 00:00 | 2015-11-01 00:00 | 计算机网络信息中心                                | --                            | 已实施  | 管理      |
|                     |        |                  |                  |                                          | 状态发生改变                        |      |         |
|                     |        |                  |                  | -5<br>$\blacktriangledown$<br>总数:31 每页数: | [首页] [上一页] [下一页] [尾页] 转至  2 ▼ |      |         |

图 3.32 "培训项目"的实施状态发生改变

## 技术支持电话:010-58813707、010-58813704,手机:18811324645、1560058145627

此时,再点击"培训计划"进入培训计划页面,可以看到计划的实施状态由 实施状态变成未实施状态。

|        | 本机构计划 |                               | 培训计划类型 所有 |             | 培训类别 所有<br>۰. | ▼ 年度 | 项目名称                                          |                   | 查询      |
|--------|-------|-------------------------------|-----------|-------------|---------------|------|-----------------------------------------------|-------------------|---------|
|        |       | 项目计划总数 55 个,已实施 9 个,实施率 16.0% |           |             |               |      |                                               |                   |         |
| $\Box$ | 计划类型  | 顶目名称                          |           | 培训时间 培训方式分类 | 主办单位          | 发布状态 | 审批情况                                          | 实施情况<br>实施状态变为未实施 | 操作      |
| $\Box$ | 其他计划  | 如何用简练语言表达你                    | 2016-10   |             | 计算机网络信息中心     | 未发布  |                                               | 未实施               | 修改      |
|        | 项目计划  | 网络信息中心员工入职培训                  | 2016-09   |             | 计算机网络信息中心     | 已发布  | 继续教育基地(已<br>上报)中国科学<br>院(已上报)                 | 未实施               | 修改 实施计划 |
| $\Box$ | 项目计划  | 网络域名的安全                       | 2016-08   |             | 计算机网络信息中心     | 未发布  | 中国科学院(已上<br>报)                                | 未实施               | 修改      |
| $\Box$ | 其他计划  | 交通的便捷将为我们带来什么                 | 2016-08   |             | 计算机网络信息中心     | 未发布  |                                               | 未实施               | 修改      |
| $\Box$ | 其他计划  | 微积分的奥秘                        | 2016-07   |             | 计算机网络信息中心     | 未发布  |                                               | 未实施               | 修改      |
|        |       |                               |           |             |               |      |                                               |                   |         |
|        | 新建计划  | 导出全部<br>批重删除                  |           |             |               |      | 总数:61   每页数: 5 → [首页] [上一页] [下一页] [尾页] 转至 2 → |                   |         |

图 3.33 "培训计划"实施状态发生改变

4 推荐项目到首页

训项目的"海报"。

登录 http://www.casmooc.cn,首页展示继续教育网当前推荐的培训项目。

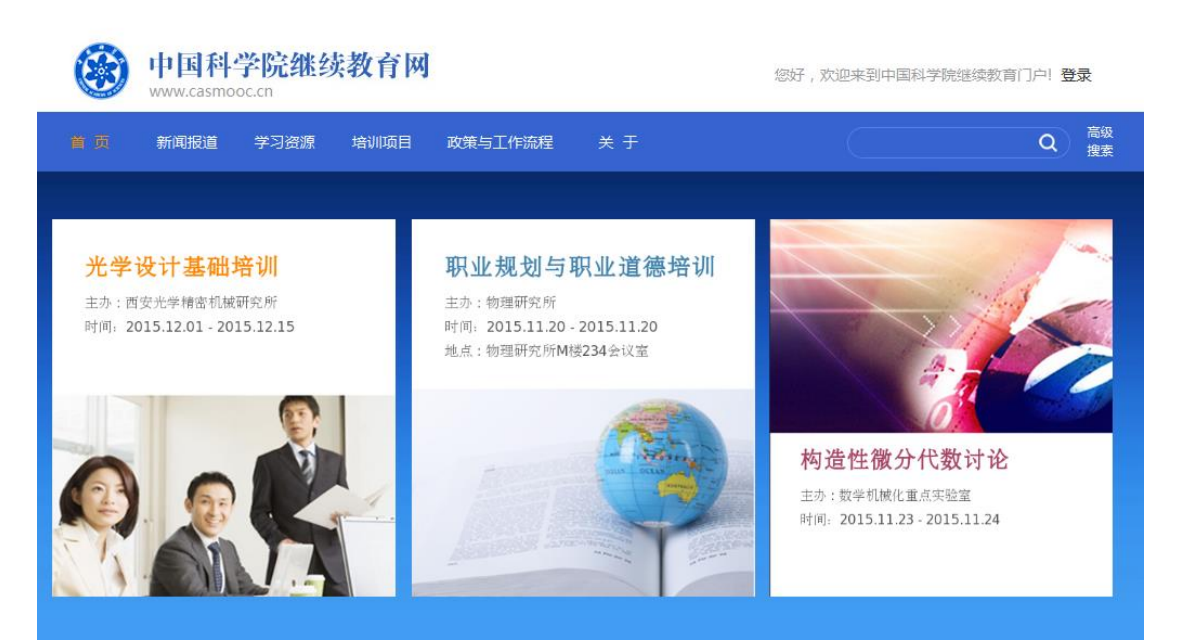

#### 图 4.1 继续教育网首页推荐的项目

点击"推荐项目"海报可杳看"推荐项目"的基本信息。 各研究所管理员及用户登录继续教育网后,将跳转到各研究所平台的首页。 此时,首页将展示该所最新推荐的三个培训项目。如果该所尚未设置推荐项目到 首页或首页展示的培训项目不足三个,空缺位置系统将展示继续教育网推荐的培

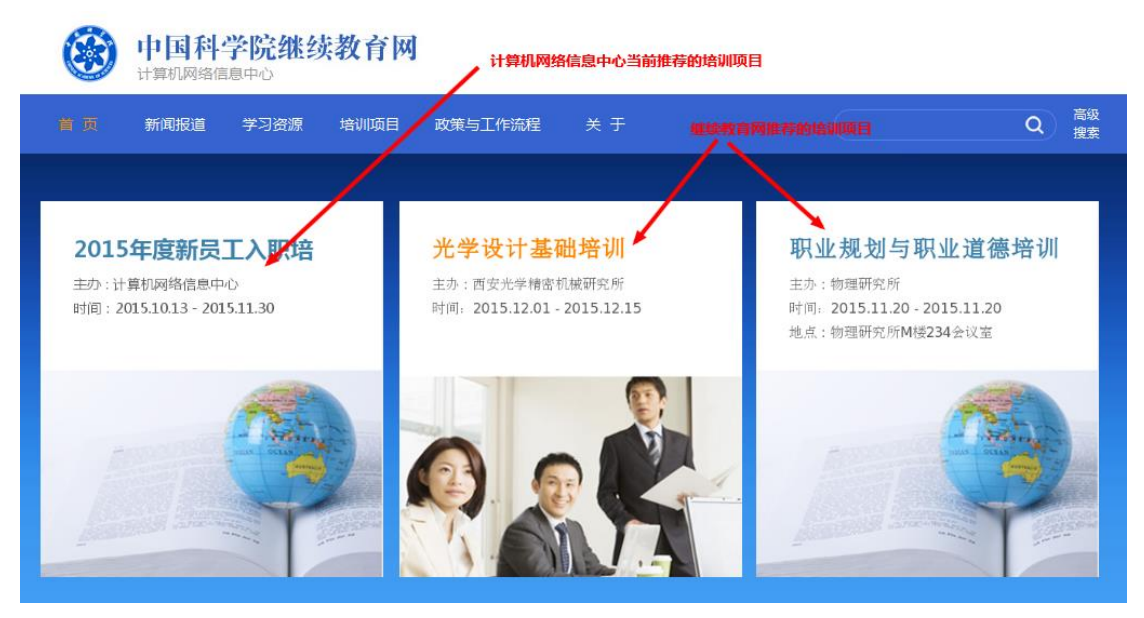

图 4.2 计算机网络信息中心首页展示

如图 4.2 所示, "计算机网络信息中心"当前推荐了一个培训项目——"2015 年度新员工入职培训",该培训海报展示到首页推荐模块第一个位置,空缺海报 由继续教育网当前的"推荐项目"自动填补。

各研究所管理员可登录管理员端,推荐培训项目到本机构的教育网平台。

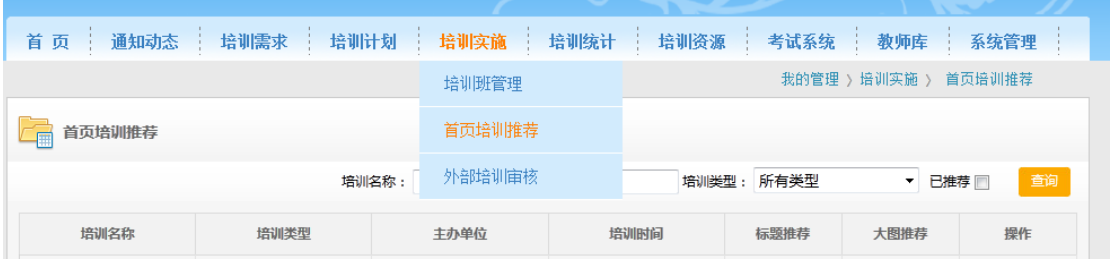

# 图 4.3 进入"首页推荐图片"模块

选择"培训实施"菜单下的"首页培训推荐",即进入了"培训项目推荐" 模块。

|                                |           |                   |                                             |                      | 我的管理 > 培训实施 >               | 首页培训推荐 |
|--------------------------------|-----------|-------------------|---------------------------------------------|----------------------|-----------------------------|--------|
| 首页培训推荐                         |           |                   |                                             |                      | 选择已推荐,点击查询,可查看当前<br>推荐的培训项目 |        |
|                                |           | 培训名称:<br>主办单位:    | 培训类型:                                       | 所有类型                 | 已推荐                         | 查询     |
| 培训名称                           | 培训类型      | 主办单位              | 培训时间                                        | 标题推荐                 | 大图推荐                        | 操作     |
| 饮用水中生物遗传毒性快<br>速检测技术           | 专项技术短期培训班 | 生态环境研究中心:         | 2015-10-28 08:00:00至<br>2015-10-30 17:30:00 | $\Box$               | F                           |        |
| 2015年度新员工入职培训                  | 技术岗位培训    | 计算机网络信息中心         | 2015-10-13 11:19:00至<br>2015-11-30 11:19:00 | $\Box$               | ■ (网络中心管理<br>员)             | 推荐图片管理 |
| 饮用水中嗅味物质(/藻<br>识别鉴定技术培训班<br>类) | 专项技术短期培训班 | 中国科学院生态环境研究中<br>心 | 2015-09-10 08:00:00至<br>2015-09-17 18:00:00 | $\Box$               | $\Box$                      |        |
| 水中"两虫"的识别鉴定<br>技术培训班           | 专项技术短期培训班 | 中国科学院生态环境研究中<br>心 | 2015-08-31 08:30:00至<br>2015-09-04 17:30:00 | $\blacksquare$       | F                           |        |
| 科普创作的体会                        | 系列讲座      | 网络科普联盟            | 2015-01-22 09:30:00至<br>2015-01-22 11:00:00 | $\Box$               | $\Box$                      |        |
|                                |           |                   | 总数:233 每页数: 5                               | $\blacktriangledown$ | [首页][上一页][下一页][尾页] 转至 1 ▼   |        |
|                                |           |                   |                                             |                      |                             |        |

图 4.4 查看当前推荐的培训项目

培训项目对应的"大图推荐"复选框选中的,代表该培训项目已被设置为首 页推荐项目。点击该项目最右侧的"推荐图片管理"可以查看及修改该项目当前 设置的推荐海报(推荐项目到首页但未对其设置推荐图片的,视同该项目未被推 荐)。

|                                |           |                    |                                             |                          | 我的管理 › 培训实施                     | 首页培训推荐         |
|--------------------------------|-----------|--------------------|---------------------------------------------|--------------------------|---------------------------------|----------------|
| 首页培训推荐                         |           |                    |                                             |                          |                                 |                |
|                                |           | 培训名称:<br>主办单位:     | 培训类型:                                       | 所有类型                     | $\overline{\phantom{a}}$<br>已推荐 | 查询             |
| 培训名称                           | 培训类型      | 主办单位               | 培训时间                                        | 标题推荐                     | 大图推荐                            | 操作             |
| 饮用水中生物遗传毒性快<br>速检测技术           | 专项技术短期培训班 | 生态环境研究中心:          | 2015-10-28 08:00:00至<br>2015-10-30 17:30:00 | $\overline{\phantom{a}}$ | $\Box$                          |                |
| 2015年度新员工入职培训                  | 技术岗位培训    | 计算机网络信息中心          | 2015-10-13 11:19:00至<br>2015-11-30 11:19:00 | $\Box$                   | ■ (网络中心管理<br>员)                 | 推荐图片管理         |
| 饮用水中嗅味物质(/藻<br>识别鉴定技术培训班<br>类) | 专项技术短期培训班 | 中国科学院牛杰环境研究中<br>ሰን | 2015-09-10 08:00:00至<br>2015-09-17 18:00:00 |                          | 选择要推荐的培训项目                      | 点击链接<br>设置推荐图片 |
| 水中"两虫"的识别鉴定<br>技术培训班           | 专项技术短期培训班 | 中国科学院生态环境研究中<br>心  | 2015-08-31 08:30:00至<br>2015-09-04 17:30:00 |                          |                                 |                |
| 科普创作的体会                        | 系列讲座      | 网络科普联盟             | 2015-01-22 09:30:00至<br>2015-01-22 11:00:00 | $\Box$                   | (网络中心管理<br>局                    | 自荐图片管理         |

图 4.5 选择推荐的培训项目

如果要推荐某培训项目到首页,请选中该项目的"大图推荐"复选框,点击 "推荐图片管理"界面,如图 4.6 所示。取消某培训项目的"大图推荐"复选框, 该培训项目将不再推荐。

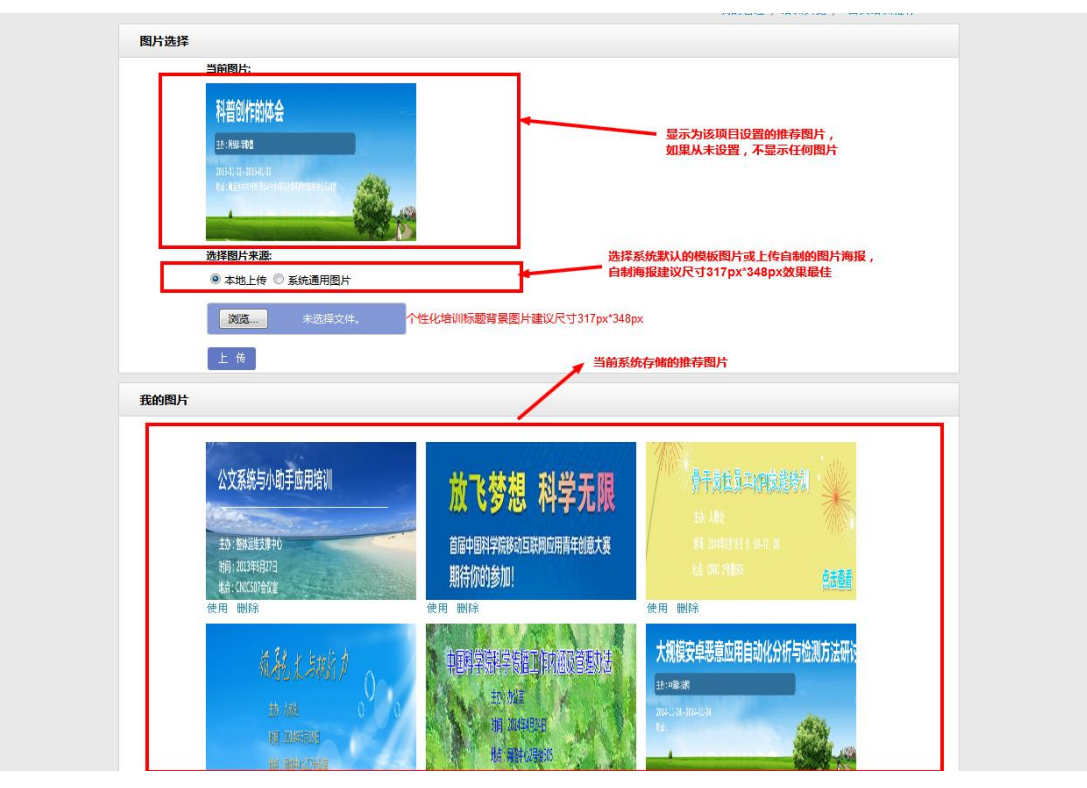

#### 图 4.6 推荐图片设置

管理员可以选择"本地上传"上传自制的推荐海报,也可以选择"系统通用 图片",系统将抽取培训信息添加到模板中(对于培训名称、地点过长的,系统 将截取合适长度的内容添加模板图片中)。

以使用系统通用图片为例:

选择"系统通用图片",下方出现三张通用图片模板,选择其中合适的,点 击确认,系统将培训内容合成到该图片中,并将其添加到"我的图片"中。

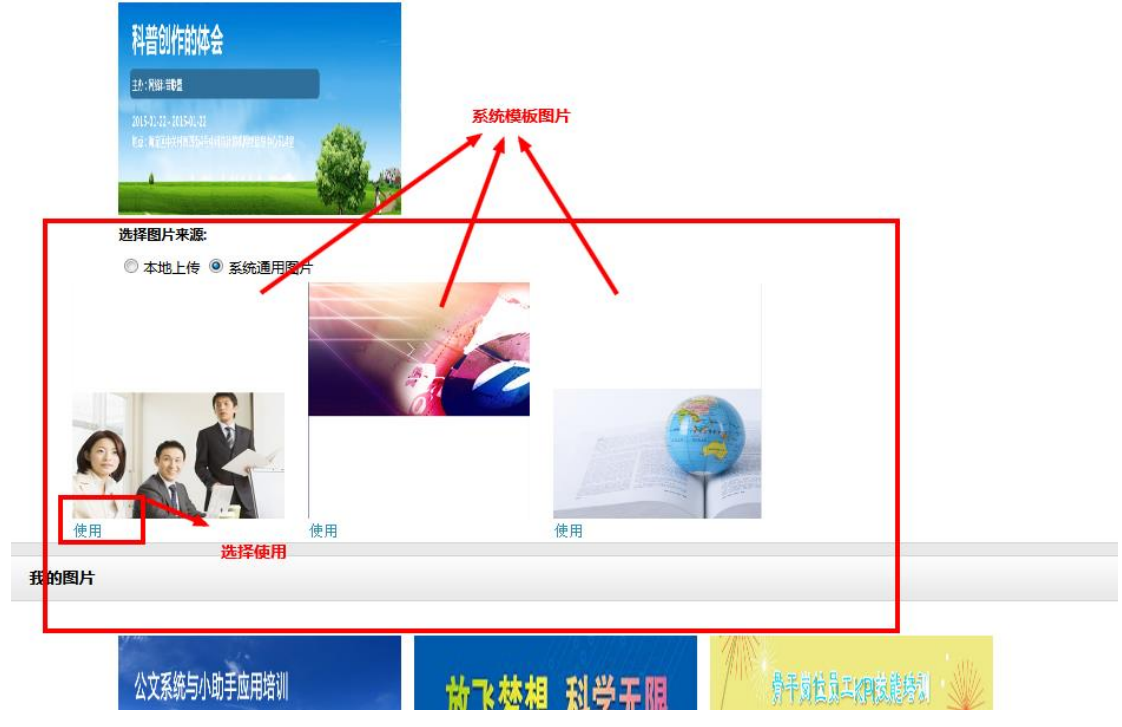

图 4.7 选择系统通用图片

确认"培训推荐图片"无误后,选择使用,即可设置该图片到首页推荐模块。

我的图片

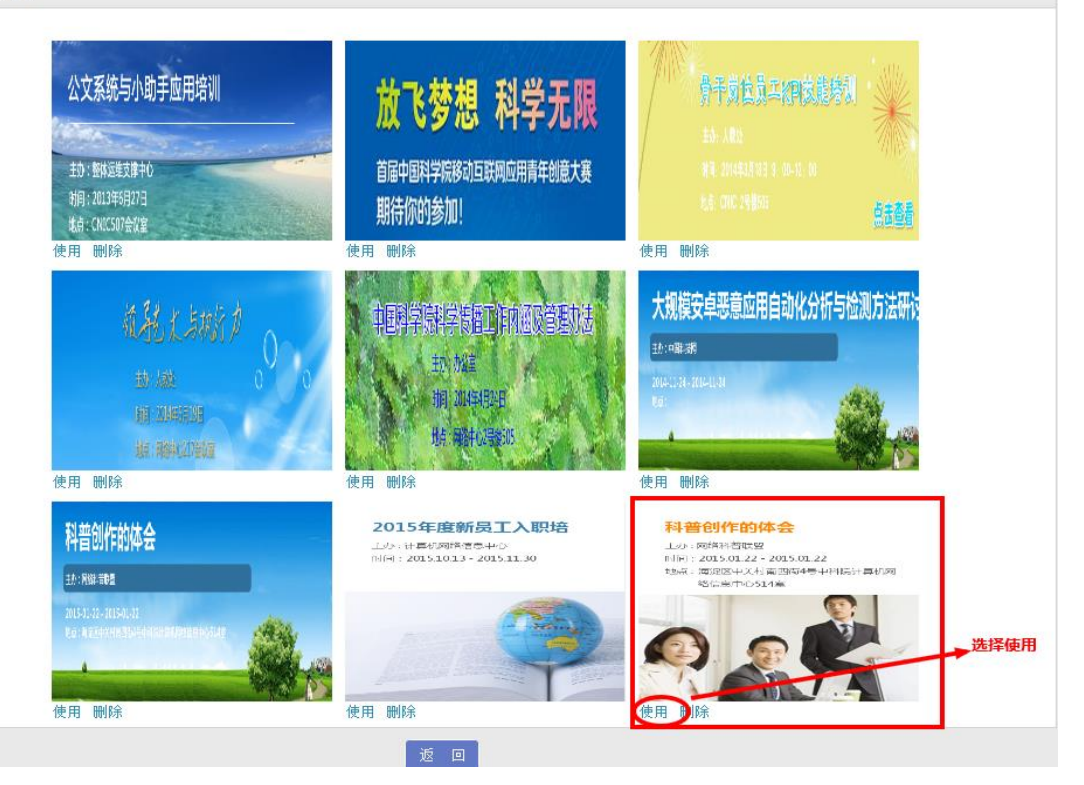

图 4.8 确认推荐图片

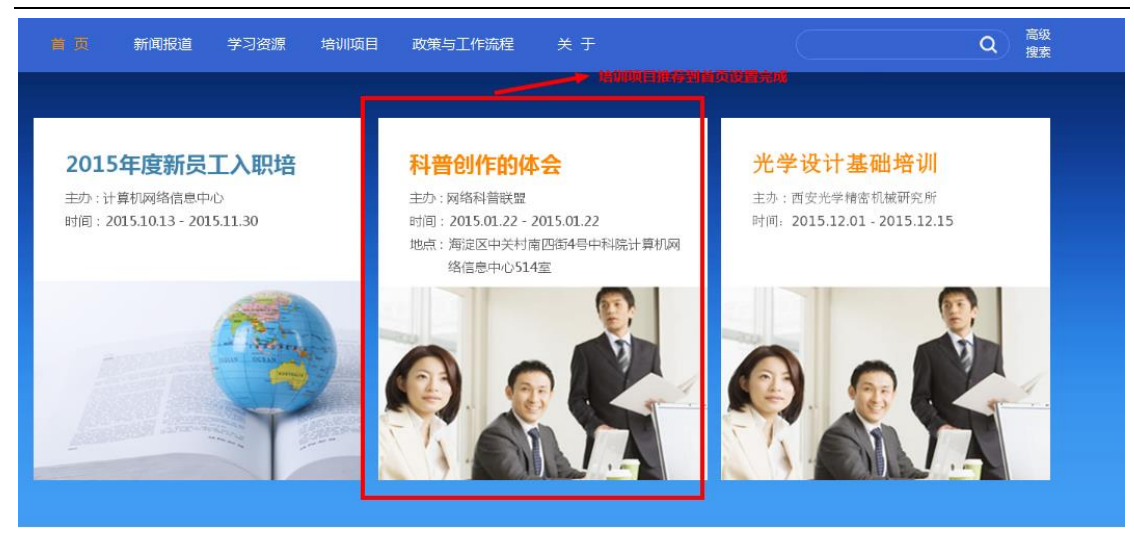

图 4.9 首页展示效果

# <span id="page-31-0"></span>附录 **1**

# 各研究所管理员登录账号对照表

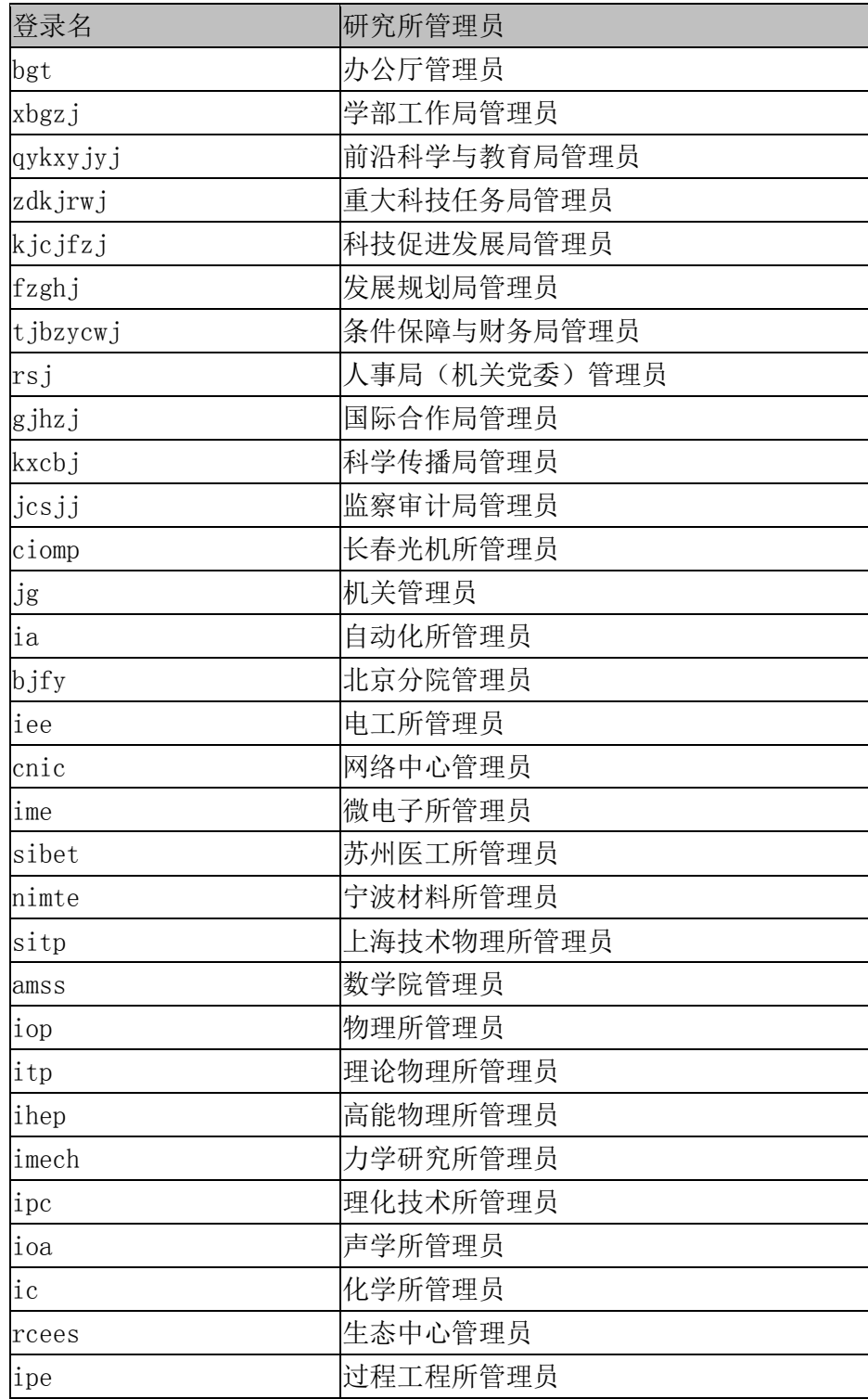

#### 中国科学院继续教育网 [http://www.casmooc.cn](http://www.casmooc.cn/)

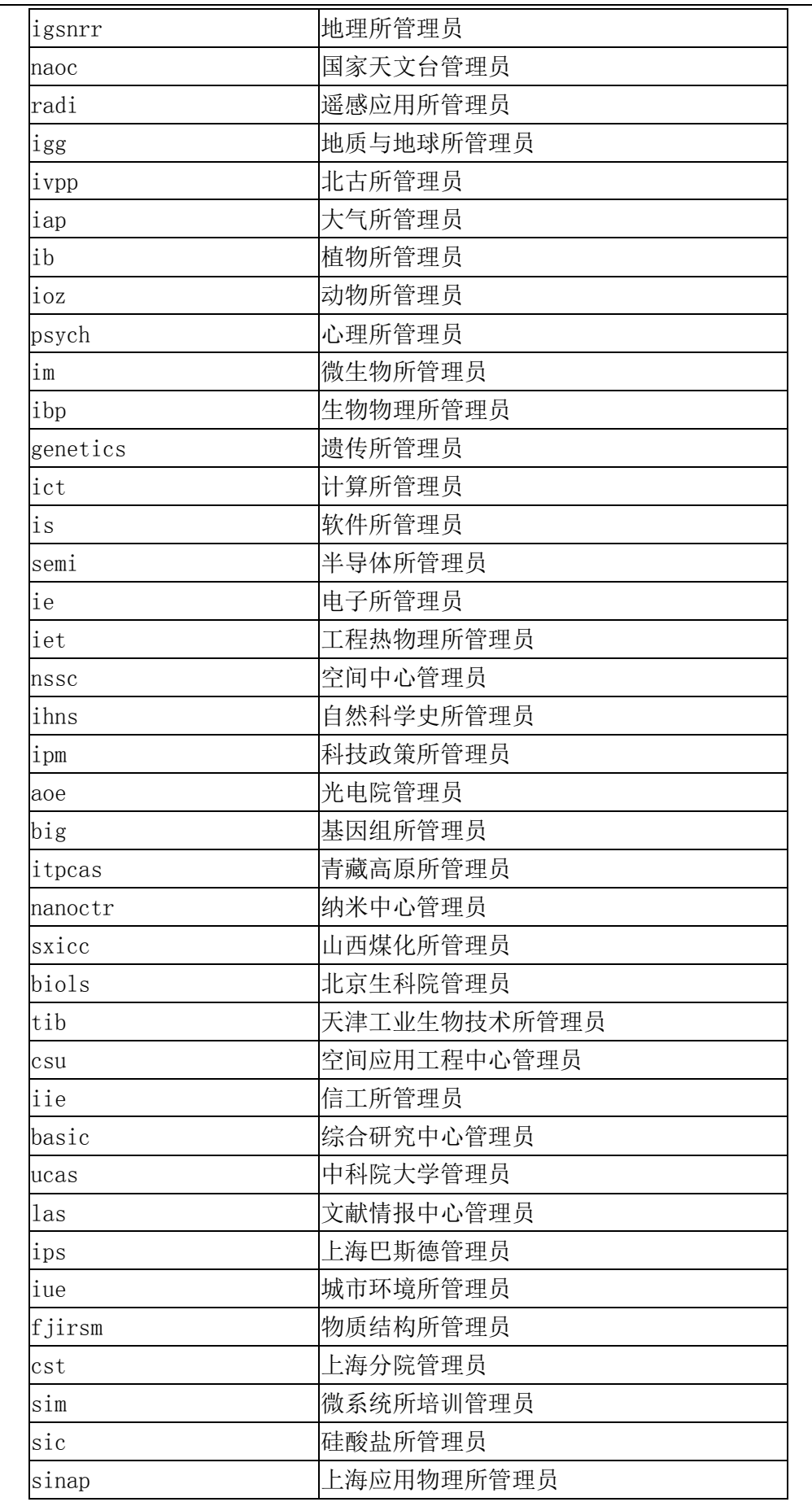

技术支持电话:010-58813707、010-58813704,手机:18811324645、1560058145633

#### 中国科学院继续教育网 [http://www.casmooc.cn](http://www.casmooc.cn/)

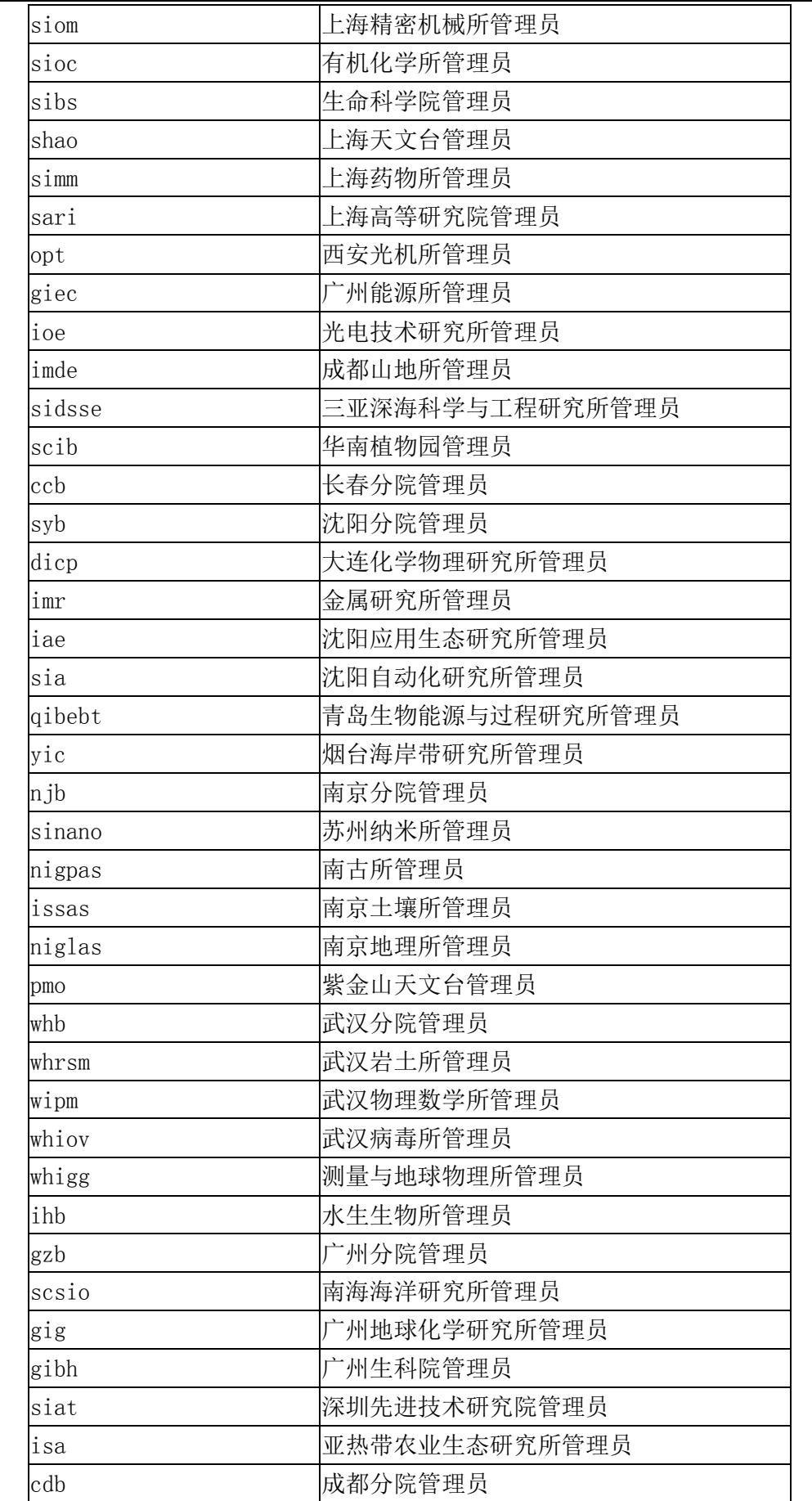

技术支持电话:010-58813707、010-58813704,手机:18811324645、1560058145634

#### 中国科学院继续教育网 [http://www.casmooc.cn](http://www.casmooc.cn/)

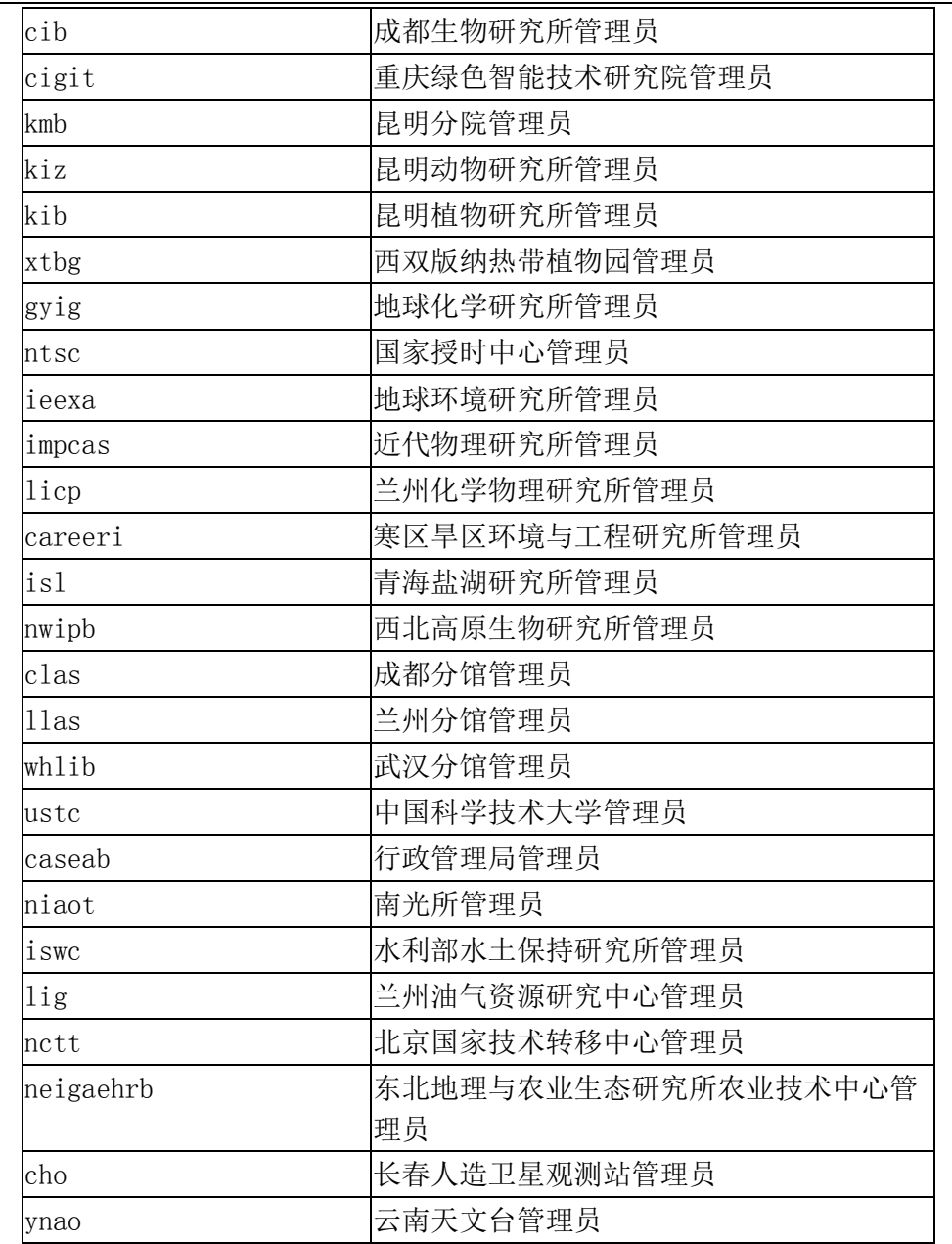

技术支持电话:010-58813707、010-58813704,手机:18811324645、1560058145635